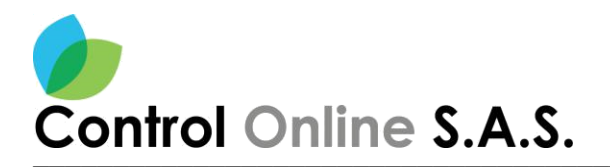

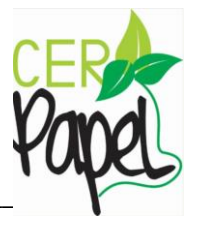

# **MANUAL PARA LA CREACION DE DOCUMENTOS**

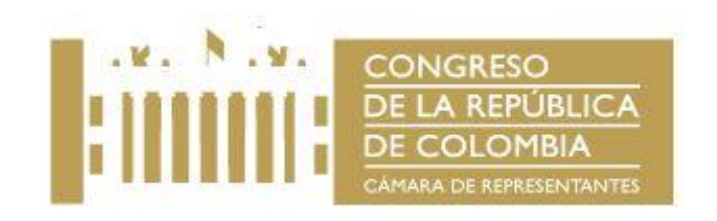

**SOFTWARE**

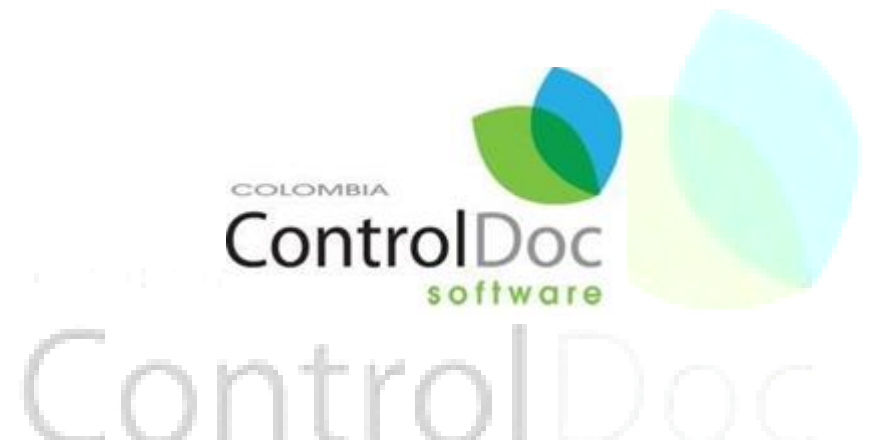

## **LICENCIA DE USO PARA:**

**CAMARA DE REPRESENTANTES**

**BOGOTÁ, D.C. – COLOMBIA 2021**

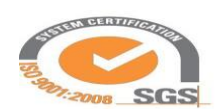

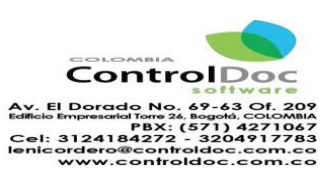

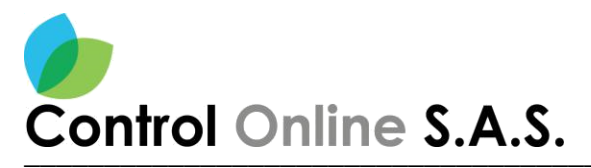

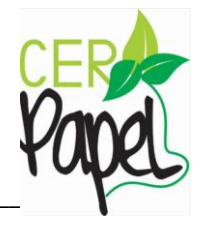

## **CONTENIDO**

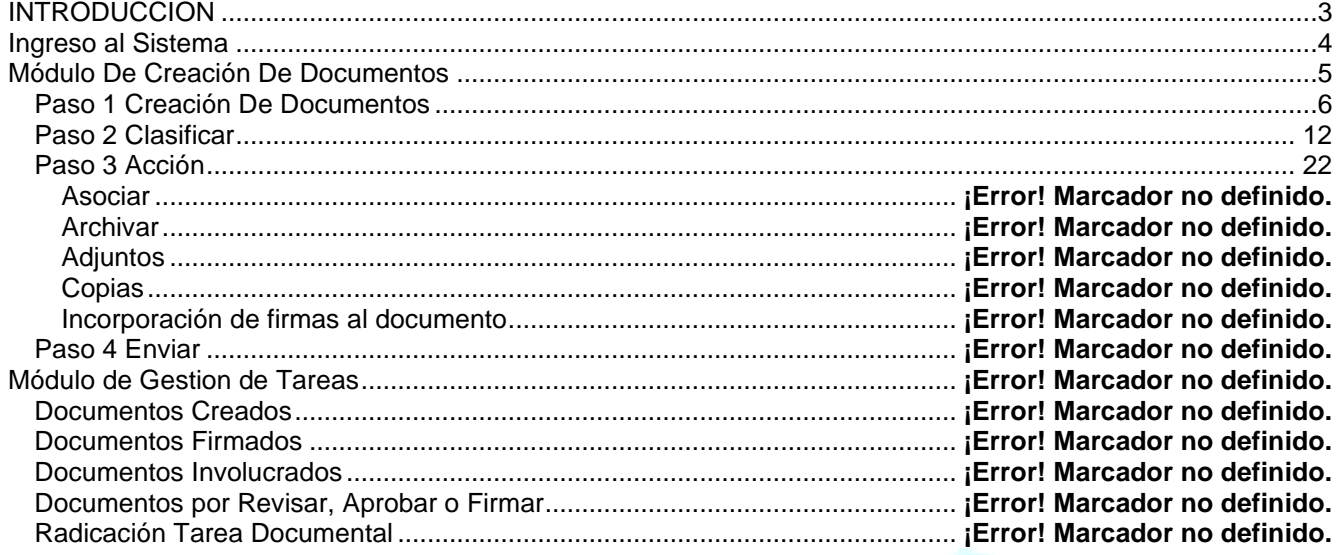

# ControlDo

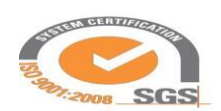

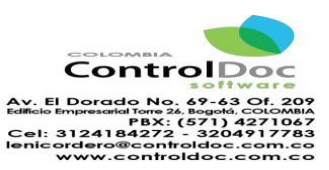

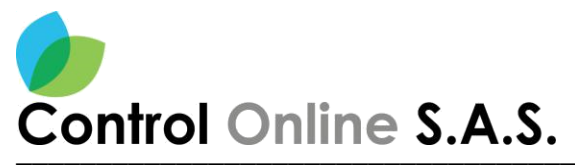

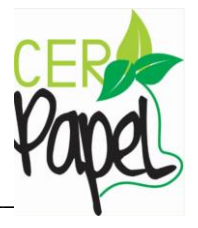

# **INTRODUCCION**

<span id="page-2-0"></span>Este documento está diseñado para ser una guía fácil y de rápida compresión para los usuarios de ControlDoc.

Se exponen aquí los principales aspectos de utilización.

ControlDoc cuenta con diferentes módulos funcionales; Creación de Documentos, Administración Sistema, Parametrización, ControlDoc TRD, BPM, Comunicaciones, Gestión Tramites, Notificaciones, Administración Procesos, Archivo Legales, e Informes, los cuales permiten realizar de manera eficiente el seguimiento y control de los procesos de Gestión Documental y Archivo de la Organización.

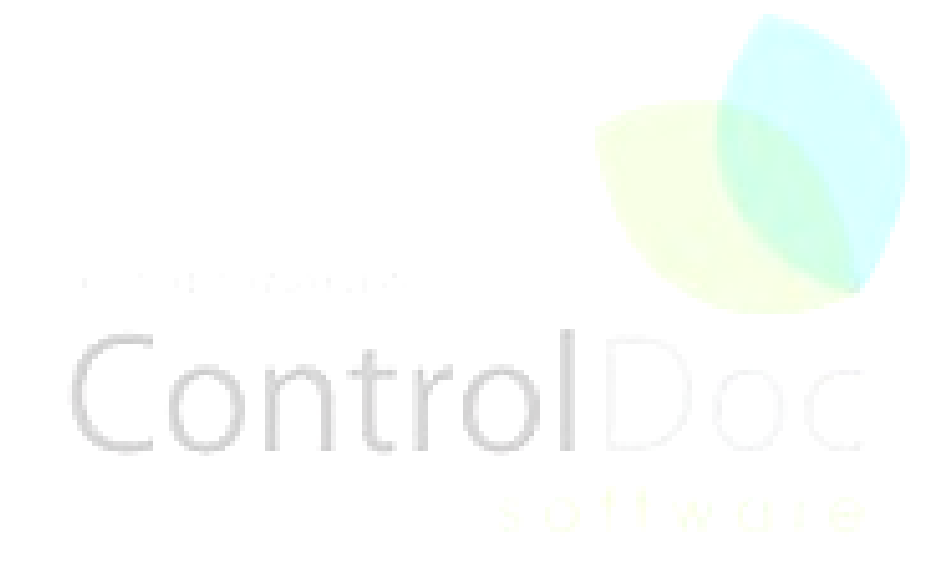

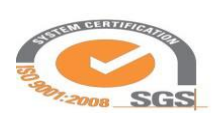

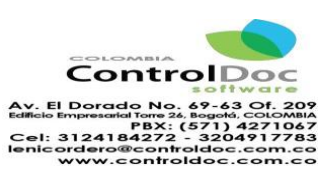

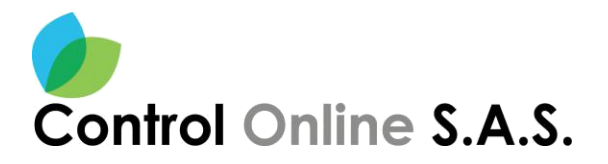

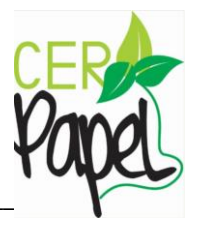

## <span id="page-3-0"></span>**Ingreso al Sistema**

Para ingresar al sistema se debe diligenciar la URL de ControlDoc <http://sgdea.camara.gov.co/Home/Login> se digitan las credenciales (Usuario y Contraseña Directorio Activo). *Ver Imagen 1.*

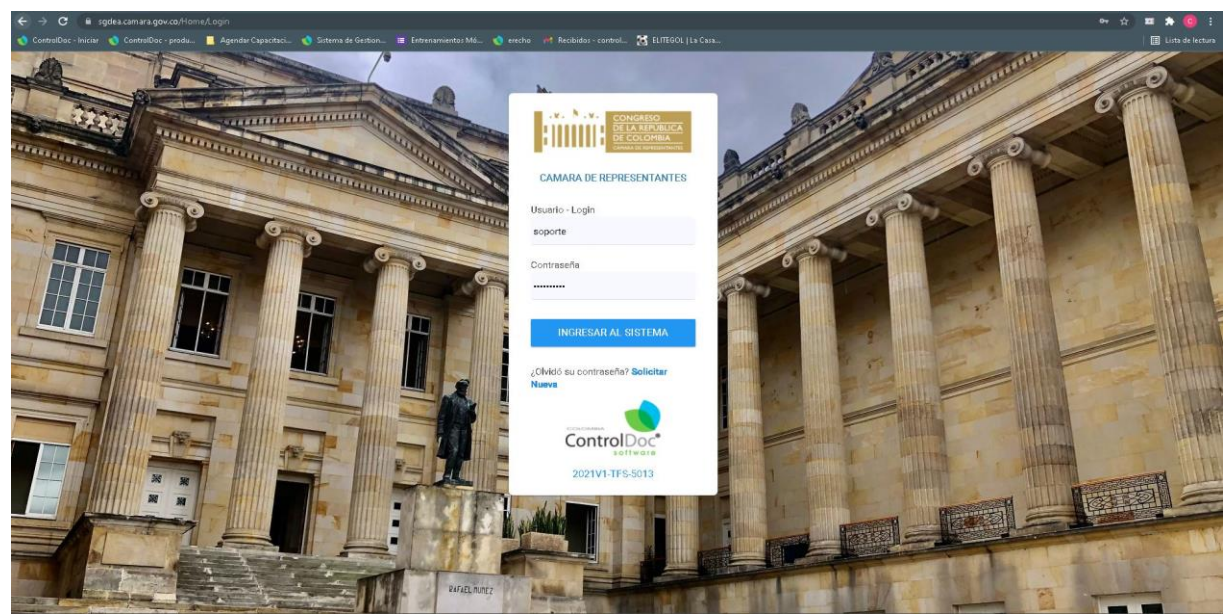

**Imagen 1 Ingreso al sistema**

Al ingresar las credenciales de acceso de acuerdo al perfil del usuario o nivel de acceso podrá acceder a ciertos menús con los que cuenta la herramienta.

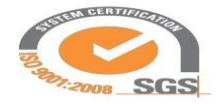

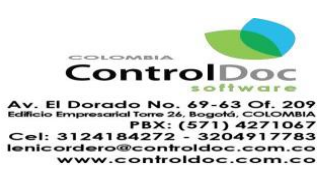

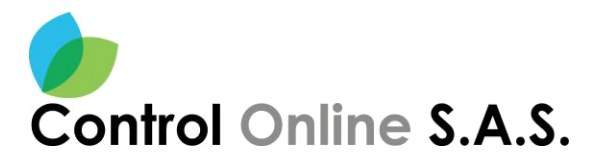

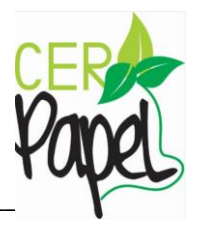

## <span id="page-4-0"></span>**Módulo De Creación De Documentos**

Al ingresar es necesario identificar el menú **"Creación de Documentos"** que se ubica en la parte superior izquierda *Imagen 2.*

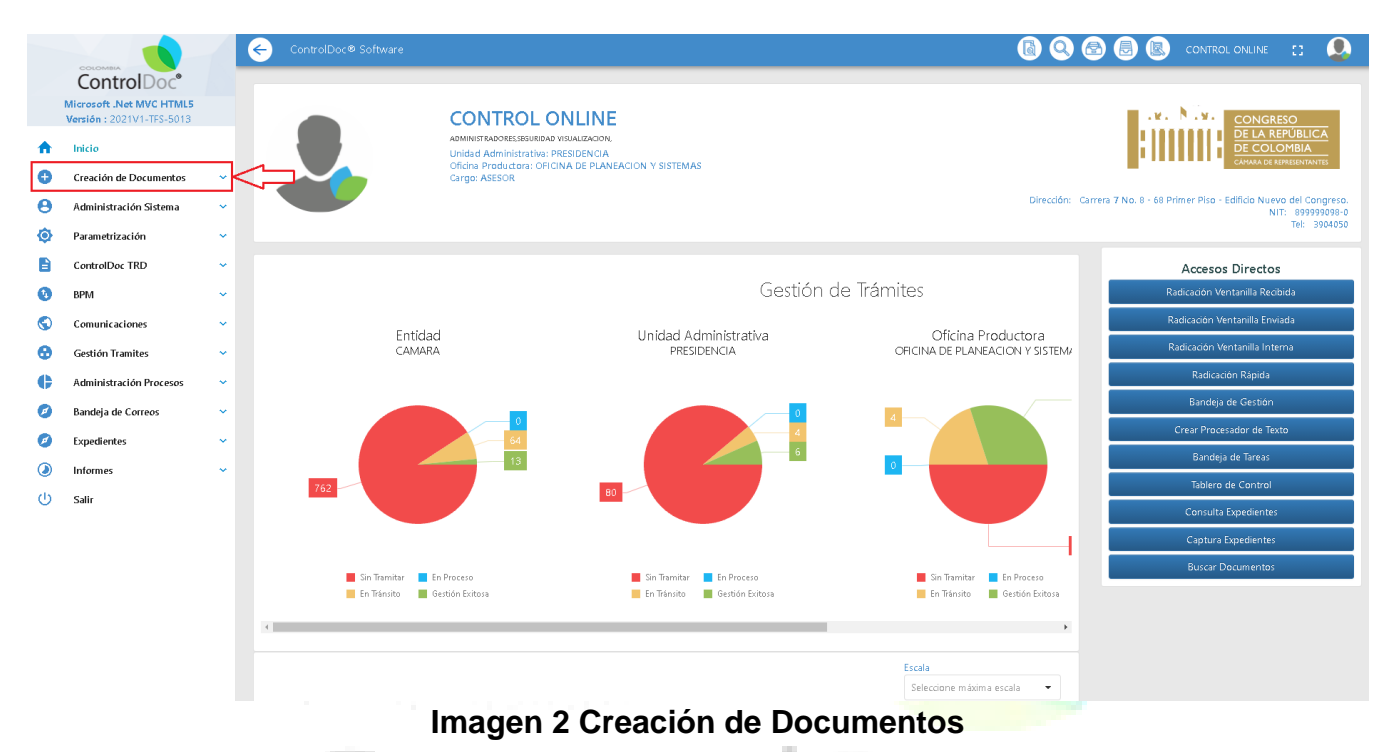

Al acceder a este menú se despliegan dos submenús estos son **"Crear Documentos"** y **"Bandeja de Tareas"** *Imagen 3***.** 

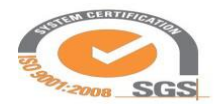

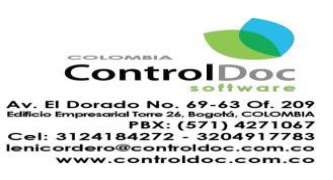

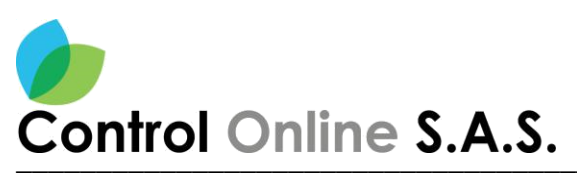

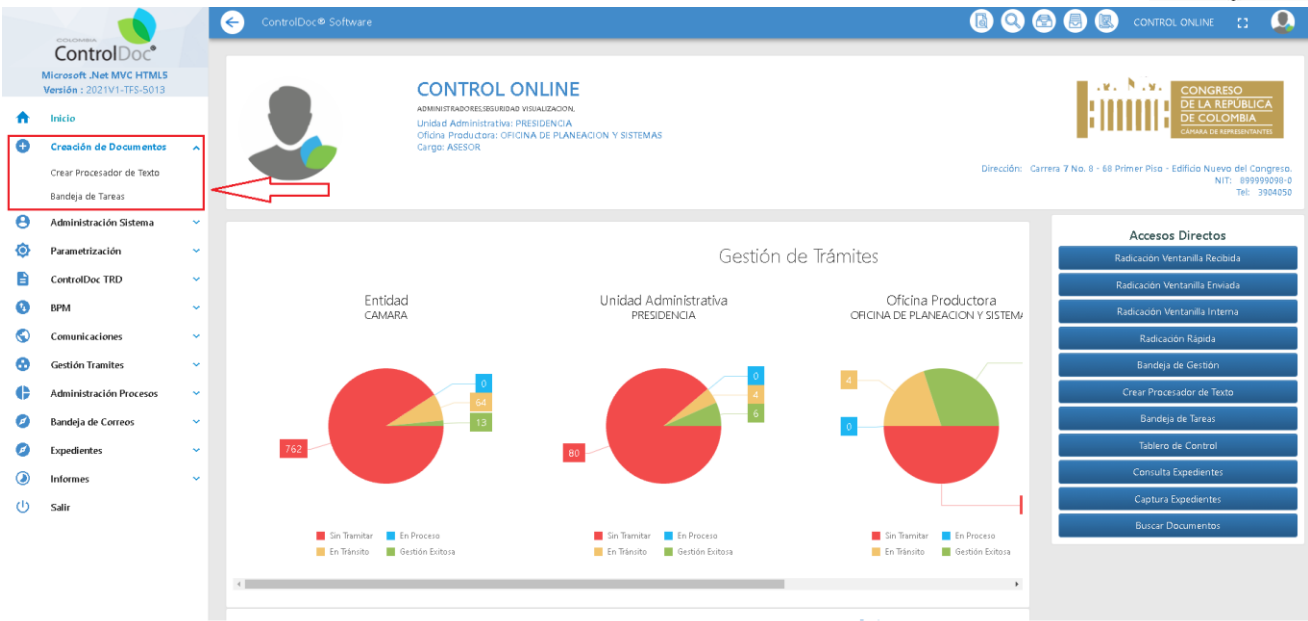

## **Imagen 3 Ingreso a creación de documentos**

## <span id="page-5-0"></span>**Creación De Documentos**

Al ingresar a la opción de *"Crear Documento"* del menú de Producción de documentos, se abre una ventana con la opción de "Creación de Documentos" *Imagen 4* para realizar esta actividad dará click en el botón de "Crear". ٠

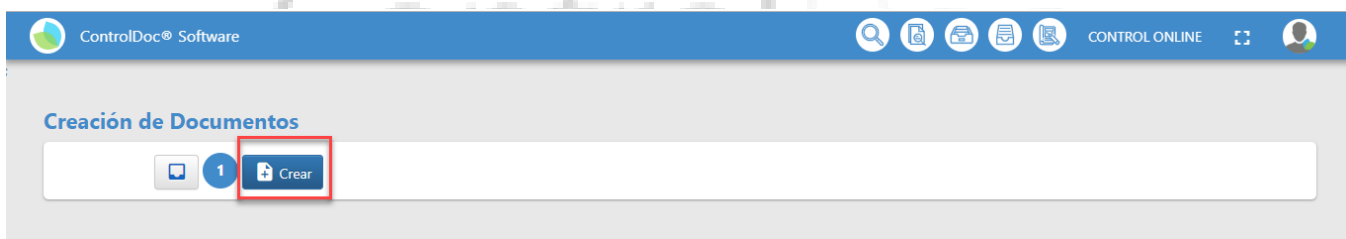

### **Imagen 4 Crear Documento**

Al dar Click en el botón "Crear" *Imagen 4* aparecerá una ventana donde se encontrará la "BOLSA DE FORMATOS" **Imagen 5** en donde encontrará los formatos de la Entidad que han sido parametrizados en el sistema.

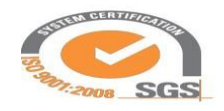

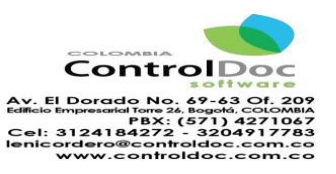

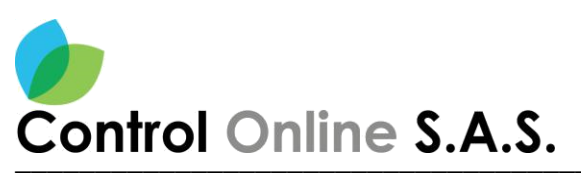

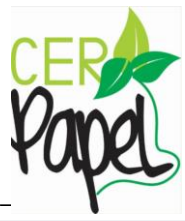

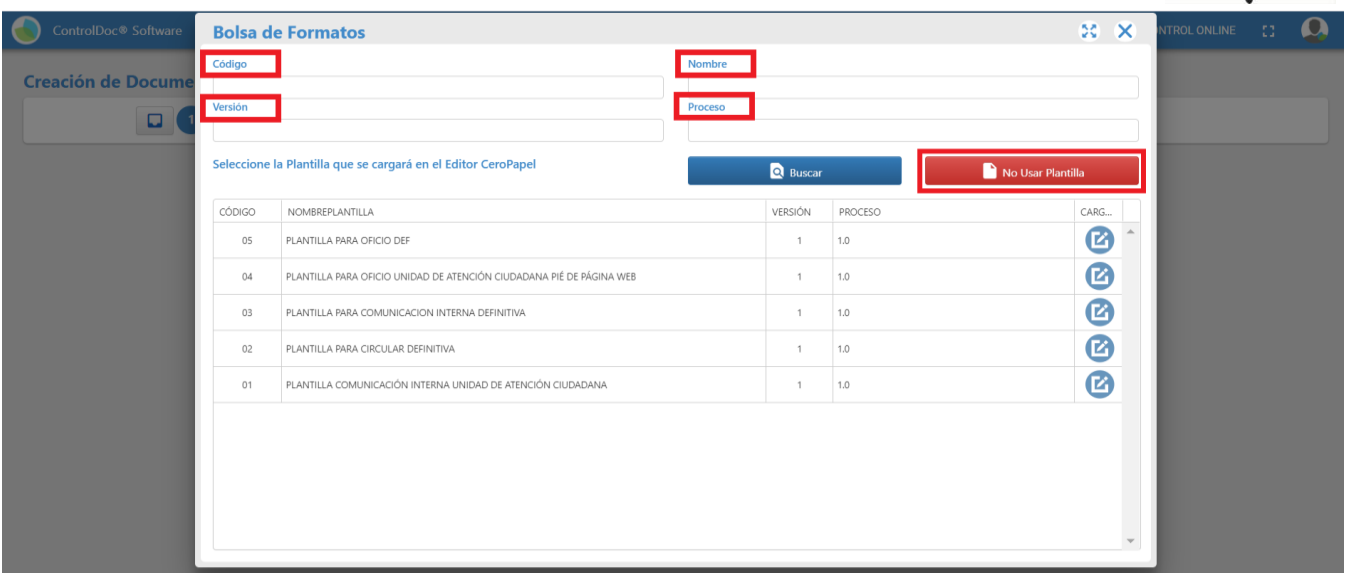

**Imagen 5 Bolsa de Formatos**

En esta ventana tendremos cuatro casillas para realizar filtros; estos se pueden realizar por los campos de Código, Nombre, Versión y Proceso.

Es preciso realizar un buen análisis de cuál de los formatos que se encuentran en la "BOLSA DE FORMATOS" se debe utilizar para la proyección del documento, esto con el fin de atender los lineamientos del sistema de gestión de calidad y las políticas de gestión documental.

Además de los campos anteriormente mencionados dentro de esta ventana **Imagen 5** se identifica el botón *"No Usar Plantilla"* al dar click en este botón **Imagen 6** se abre una ventana de un editor de texto, este con el diseño preestablecido por el Senado de la Republica.

➢ **Nota:** La utilización de la opcion de **"No Usar Plantilla"** permite que el usuario utilice una plantilla en blanco para cargar documentos que por su elaboración o tramite estos no se encuentran dentros de la bolsa de formatos, así mismo estos documentos al ser subidos por este medio deben de ser avalados por el area de calidad del Senado de la República, y así mismo el formato debe tener el espacio necesario para la radicacion de documentos en ControlDoc (casilla para el rotulo).

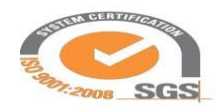

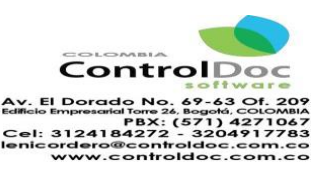

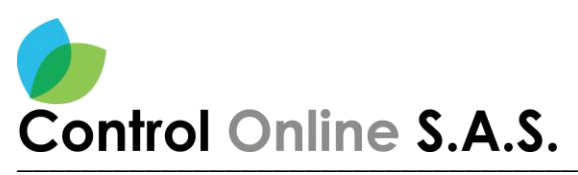

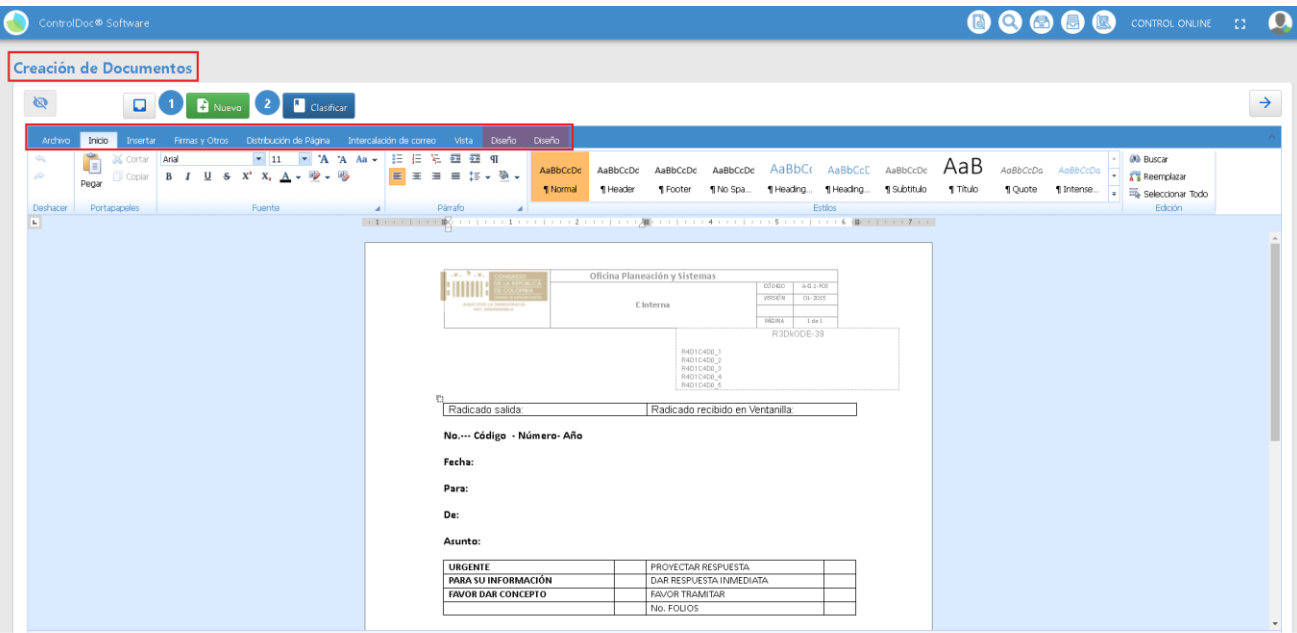

**Imagen 6 Creación de Documentos/ Archivo/ Abrir**

Este editor de texto cuenta con una cinta de opciones similares a las de los editores de texto de office.

En la opcion de Inicio se visualiza un documento prediseñado para realizar una comunicación esto de acuerdo a la necesidad del funcionario y requerimiento del tramite.

Así mismo el editor permite realizar la vinculación de un documento que se haya realizado por fuera del gestor documental, por la opción de abrir, al realizar esta selección se abre una ventana donde se puede realizar la busqueda de la ubicación del documento *Imagen 6* 

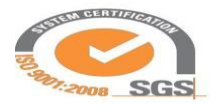

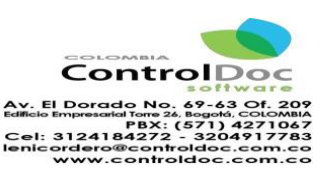

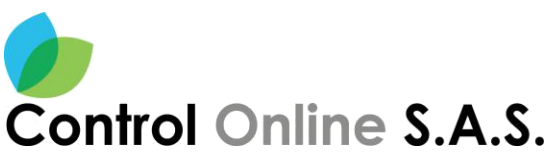

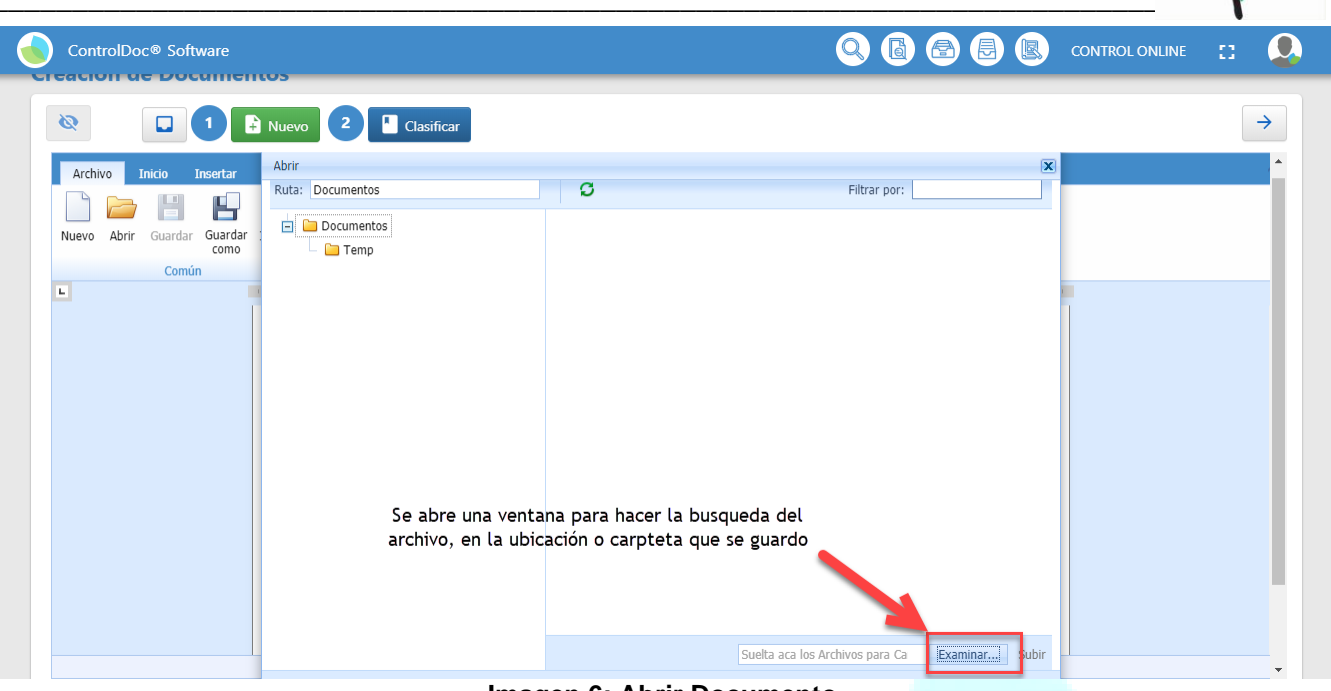

**Imagen 6: Abrir Documento**

Al seleccionar la opción de "Examinar" se abre un ventana para hacer la búsqueda del archivo, en la ubicación o carpeta donde se guardo; al ubicar el documento que se va a cargar al gestor documental se selecciona y para ser editado dentro del gestor documental *Imagen 7*

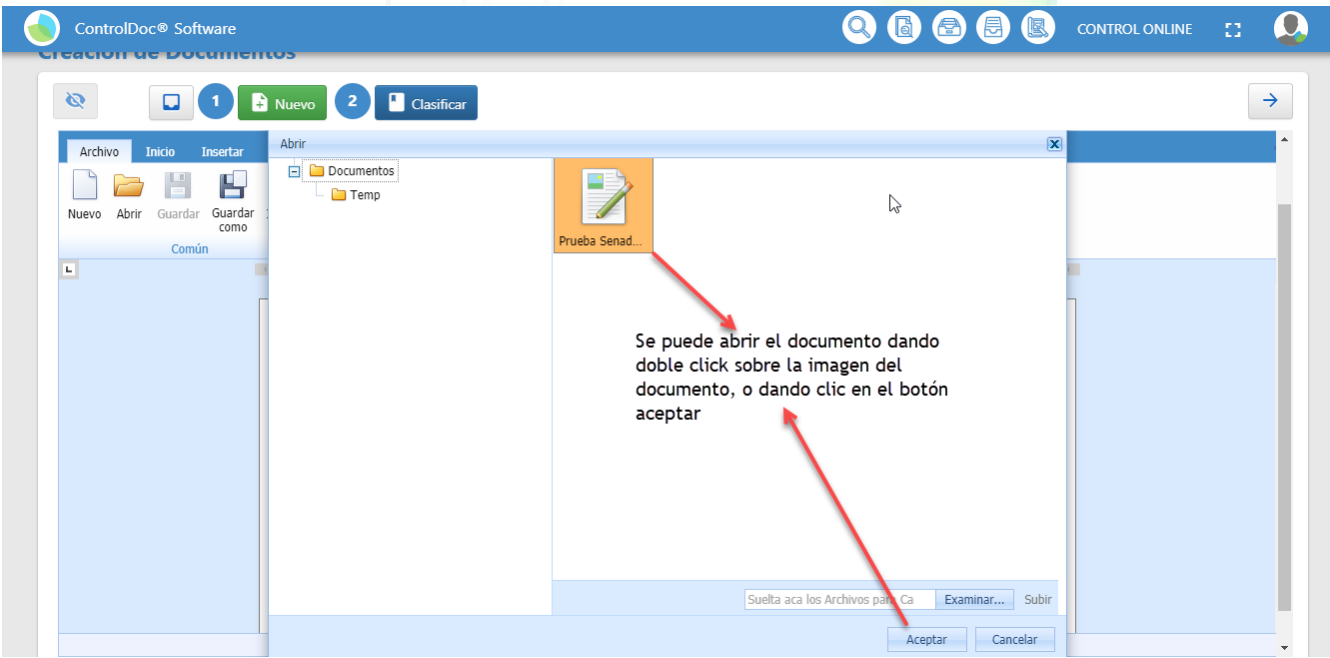

**Imagen 7: Vincular o cargar documento**

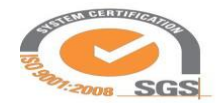

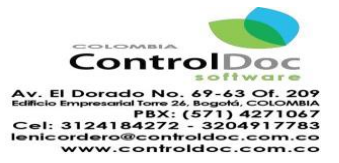

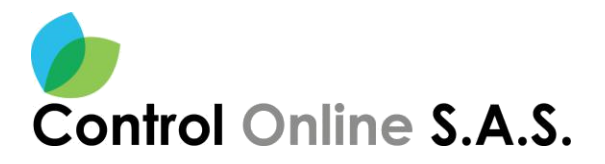

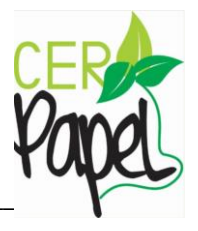

Ya cargado el documento dentro del gestor documental se puede realizar los ajustes necesarios, esto con el fin de clasificar el documento *Imagen 8***.**

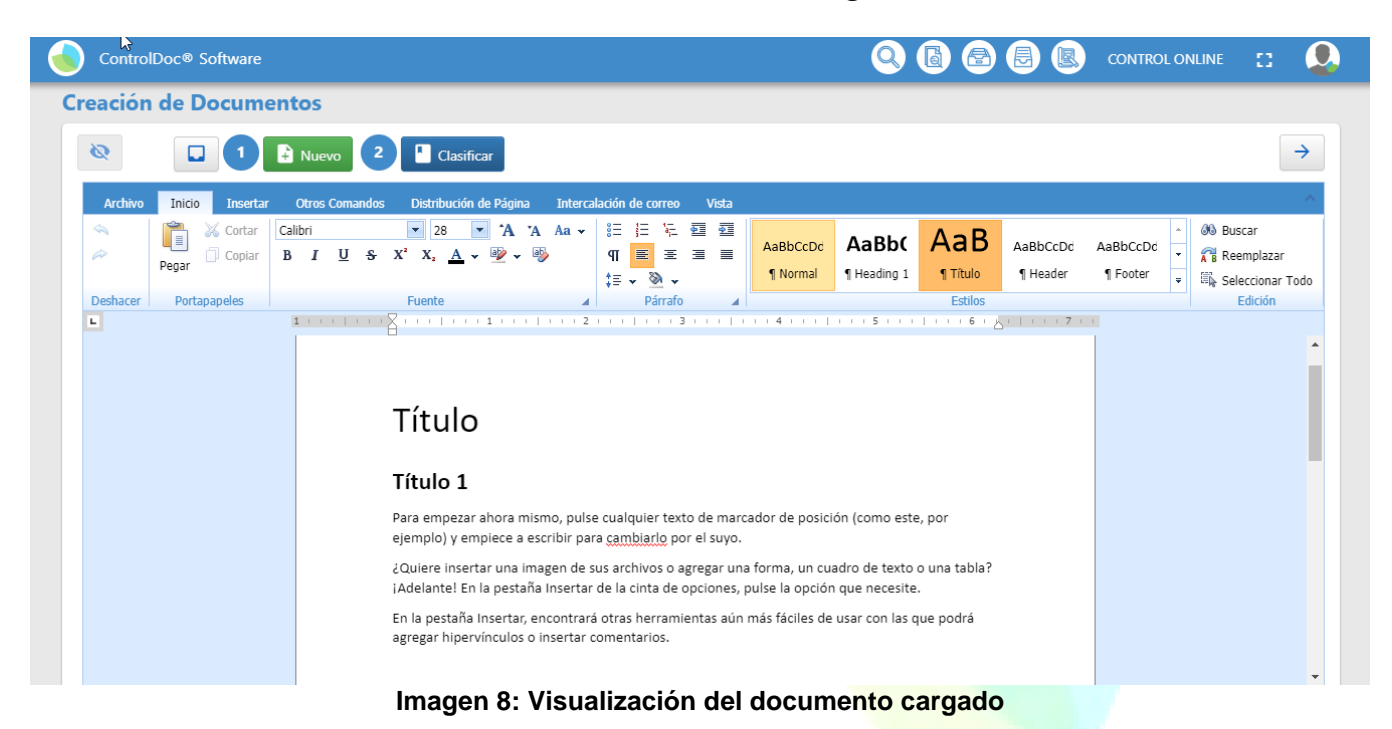

Ahora se hara la explicación desde la selección de uno de los formatos que se identifican en el listado de **"BOLSA DE FORMATOS"** estos son formatos prediseñados además que estan asociados a los registros del sistema de gestión de calidad del Senado de la República. *Imagen 9*

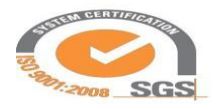

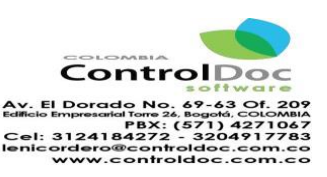

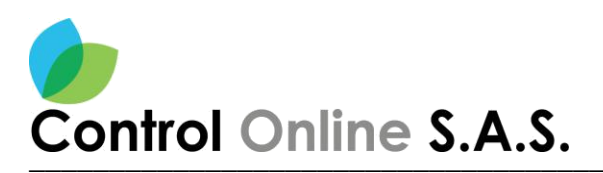

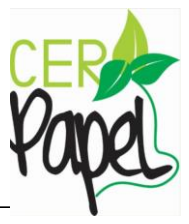

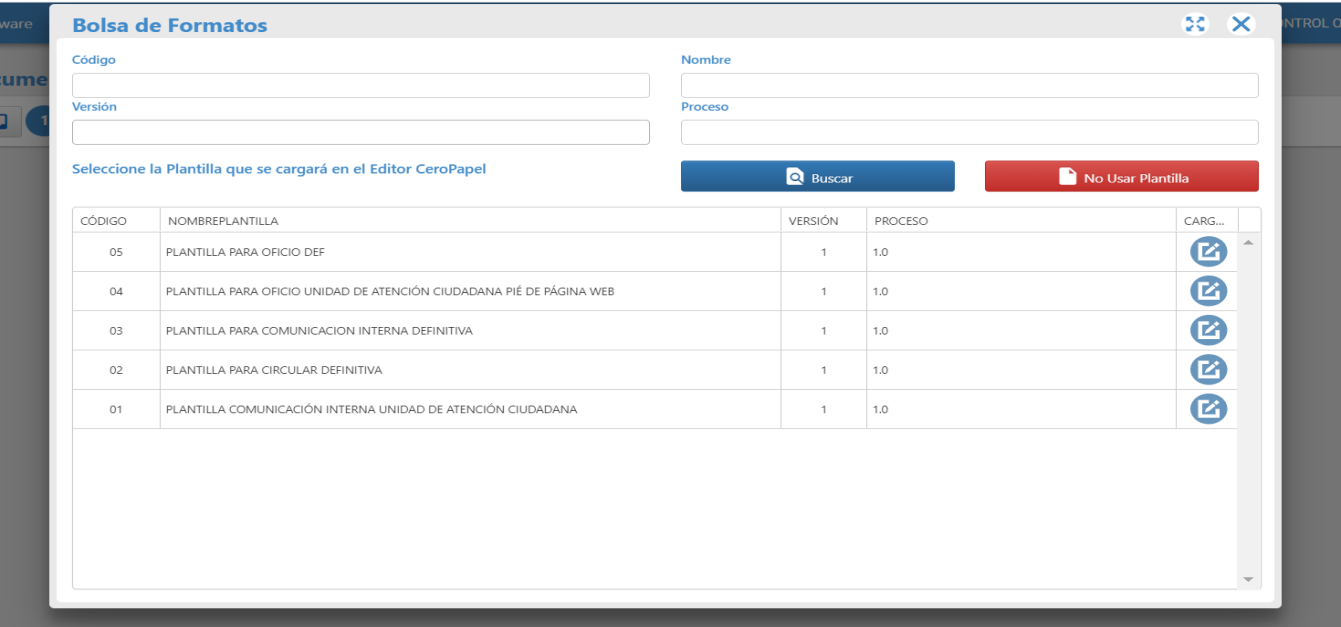

#### **Imagen 9 Formatos de la bolsa**

Para seleccionar uno de los formatos que se identifican dentro de la bolsa de formatos, se selecciona haciendo click en el icono de la columna derecha con el nombre de "Cargar plantilla en el editor" *Imagen 10***.** 

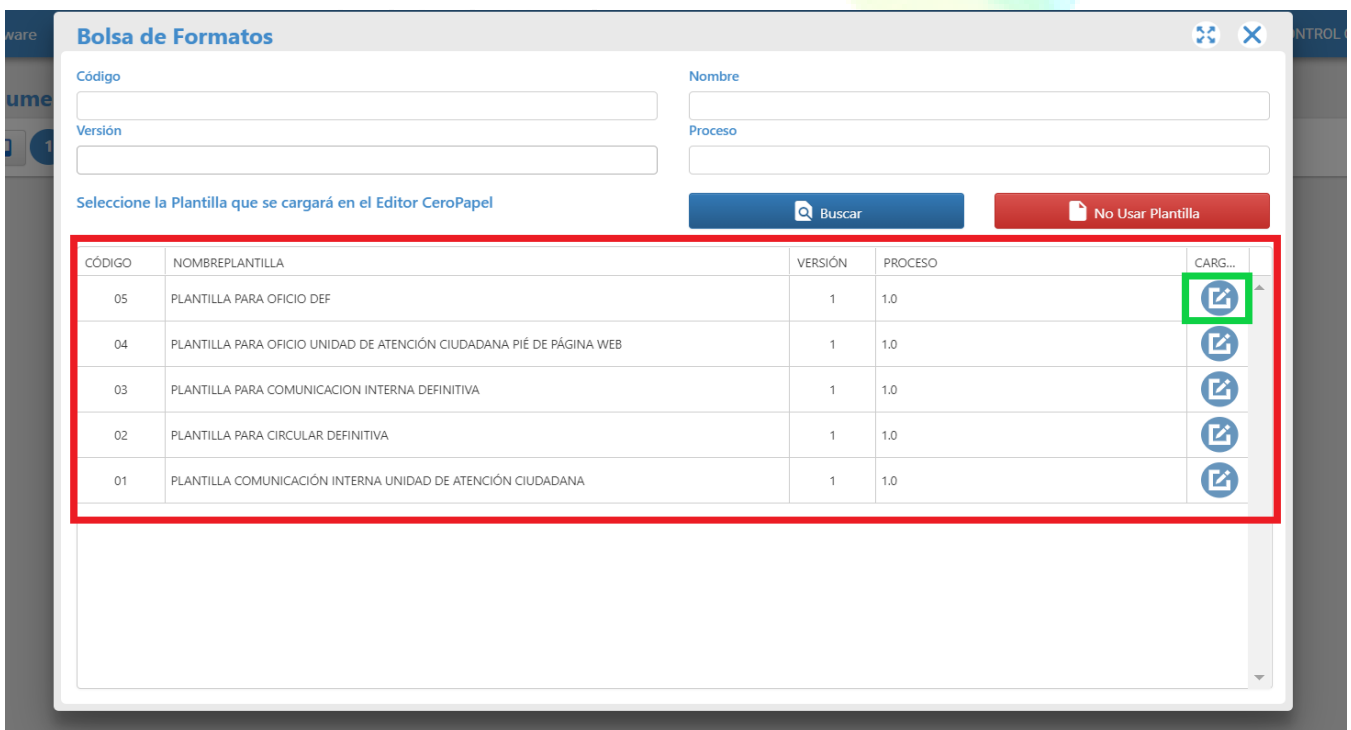

# **Imagen 10 Bolsa de Formatos**

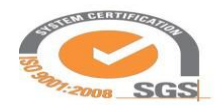

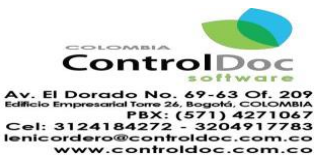

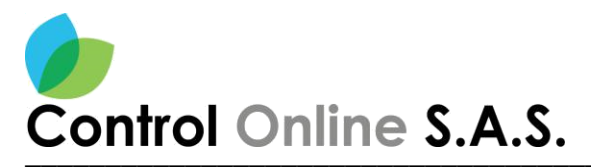

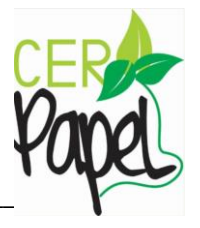

## <span id="page-11-0"></span>**Clasificar**

La clasificación es el proceso que permite identificar la clase de correspondencia, la asociación de las series documentales de acuerdo a las Tablas de Retención Documental TRD con las que cuenta el Senado de la República, esto con el fin de identificar la producción documental de las oficinas en el ejercicio de sus funciones y la identificación del Destinatario de la comunicación.

## **Comunicación Directa. Comunicación con Participación**

Después de seleccionar el formato o subir el formato se da inicio a la proyección del oficio de acuerdo a los criterios de la oficina productora y las directrices recibidas por le superior inmediato, así mismo es necesario tener en cuenta que cuando se está elaborando el cuerpo del documento es necesario asociar de forma simple si esta comunicación es parte de una respuesta a una comunicación externa o es una comunicación interna. **Imagen 11**

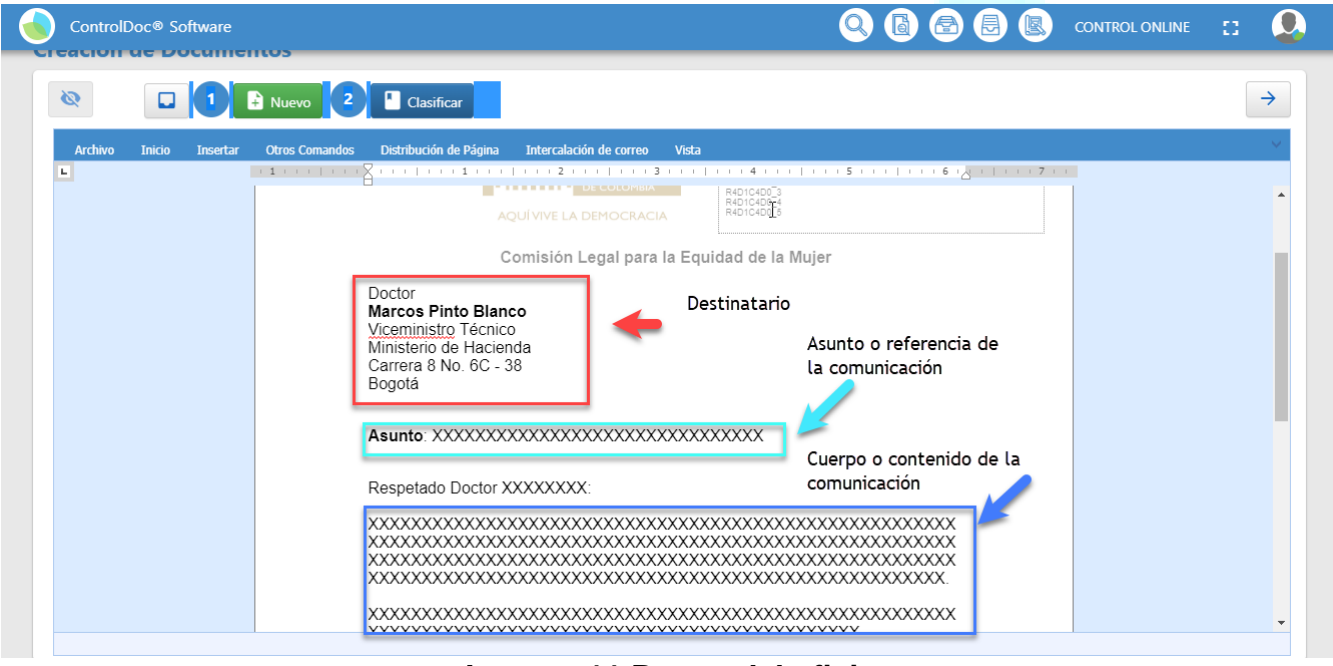

**Imagen 11 Partes del oficio**

Al terminar con el cuerpo o contenido de la comunicación se identificará los espacios del remitente, este debe ir firmado por el superior jerárquico o jefe de la oficina productora, así mimo aparecen los campos de Anexo, Proyectó, Revisó y Aprobó. Estos campos a excepción de Adjuntos llevan una firma mecánica o rubrica. **Imagen 12**

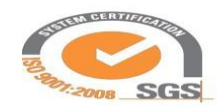

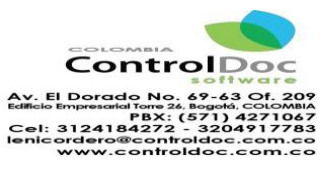

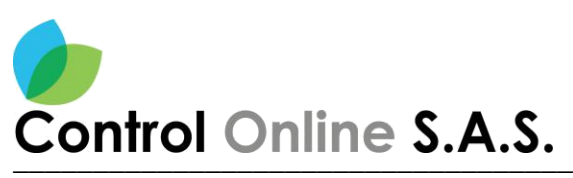

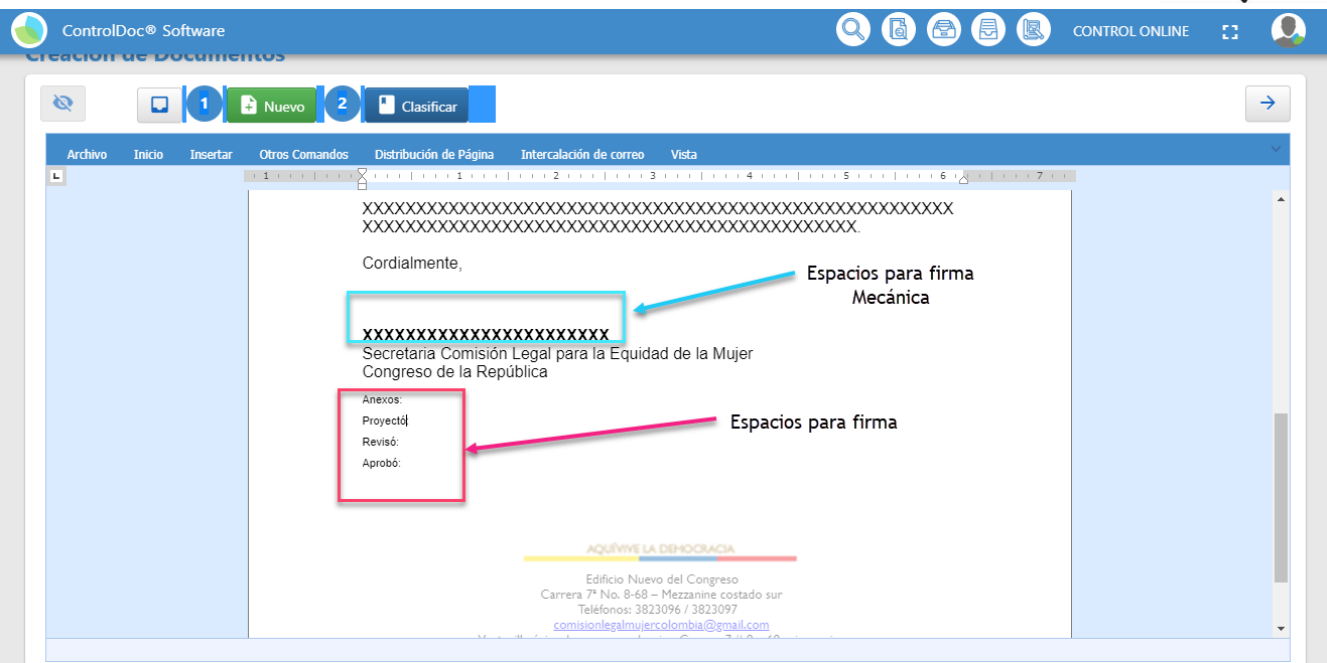

**Imagen 12 Espacio de firmas**

Para hacer la vinculación de la firma (mecánica o rubrica) en el documento elaborado se debe ubicar en la cinta de opciones del editor la opción "**Otros Comandos**" **Imagen 13**

Una vez ubicado el comando de opciones se abre para identificar que firma se va a utilizar de acuerdo al trámite que tendrá el documento para lo cual se establecen las siguientes firmas:

- Firma Rubrica: Esta se utiliza para los casos de Proyecto, Revisó y Aprobó, esto quiere decir que se aplica para cuando intervienen dos o más personas en la elaboración del documento o la comunicación, esto con el fin de identificar la actividad a realizar según la tarea documental.
- Firma Mecánica: Esta se utiliza para firmar por parte del remitente o quien elabora el documento o la comunicación, así mismo cuando se utiliza esta firma el tramite puede ser directo, esto quiere decir que no intervienen más de un funcionario, así mismo esta firma se puede delegar para que un funcionario firme el documento o comunicación, cabe resaltar que quien firme el documento es quien debe hacer la radicación de la comunicación.

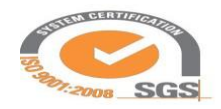

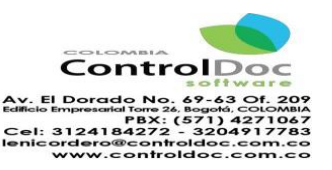

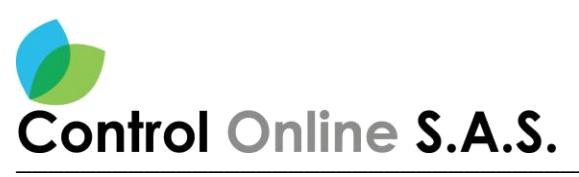

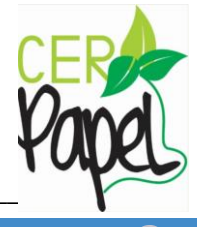

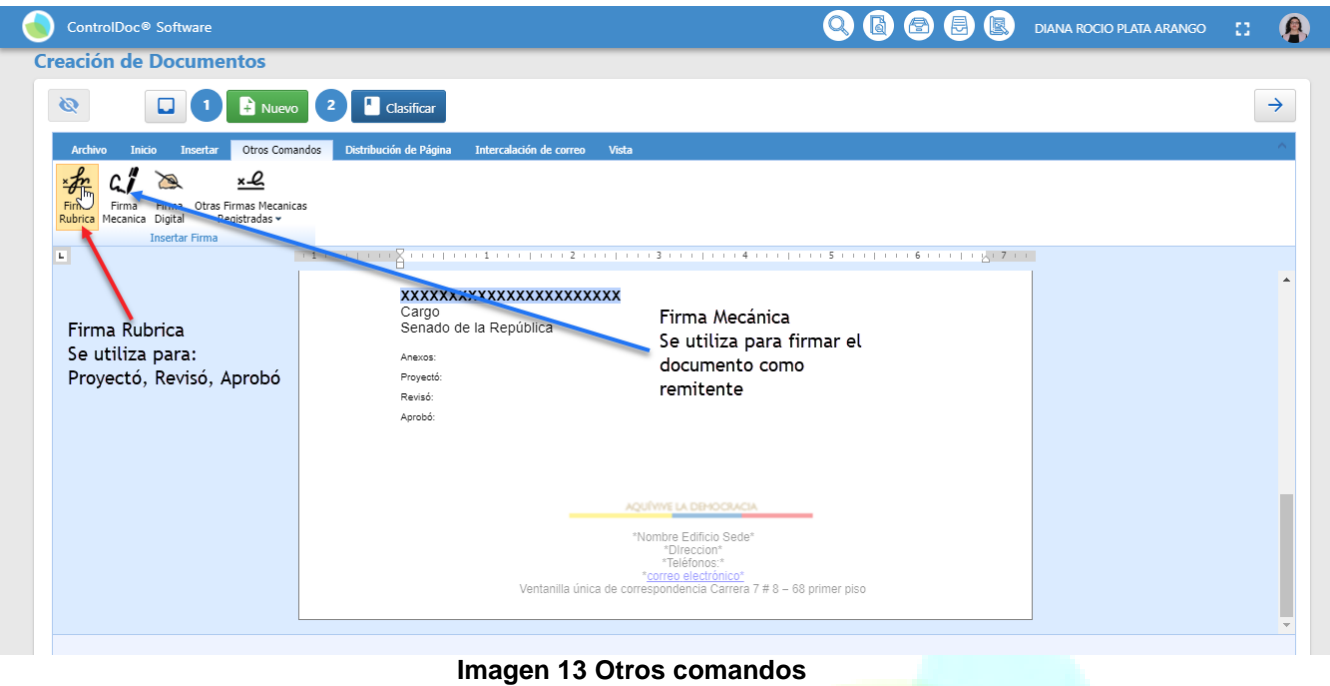

Ya identificada la firma por seguridad es necesario ingresar la segunda clave con la que cuenta el funcionario para hacer la firma sea rubrica o mecánica **Imagen 14.**

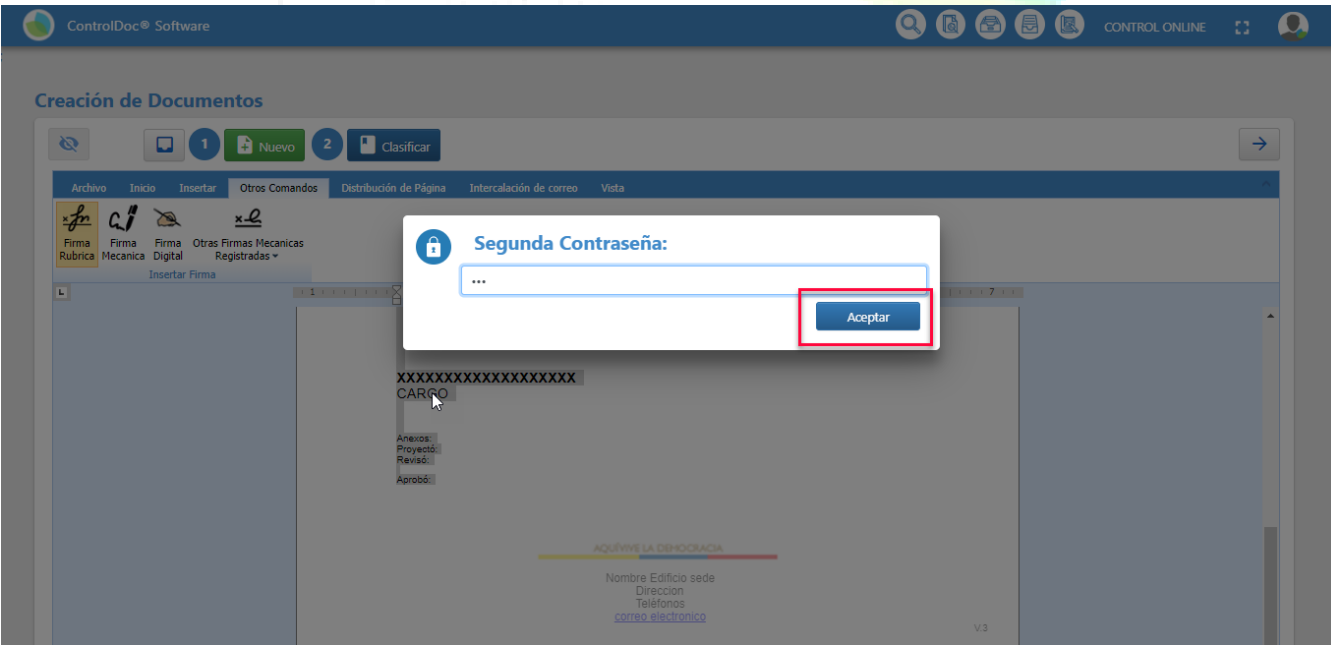

**Imagen 14 Contraseña para firma**

Al haber realizado los ajustes y cambios necesarios para el documento, se da click en el botón de *"Clasificar" Imagen 15* para continuar con la clasificación del documento.

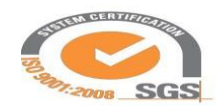

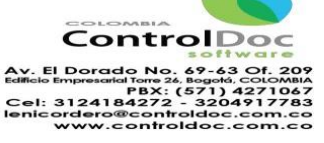

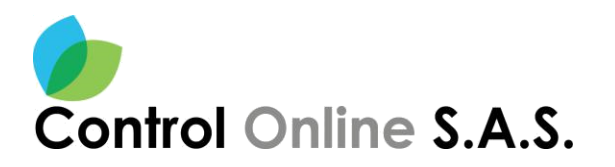

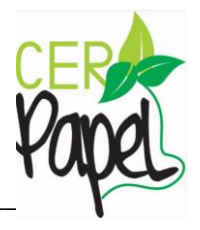

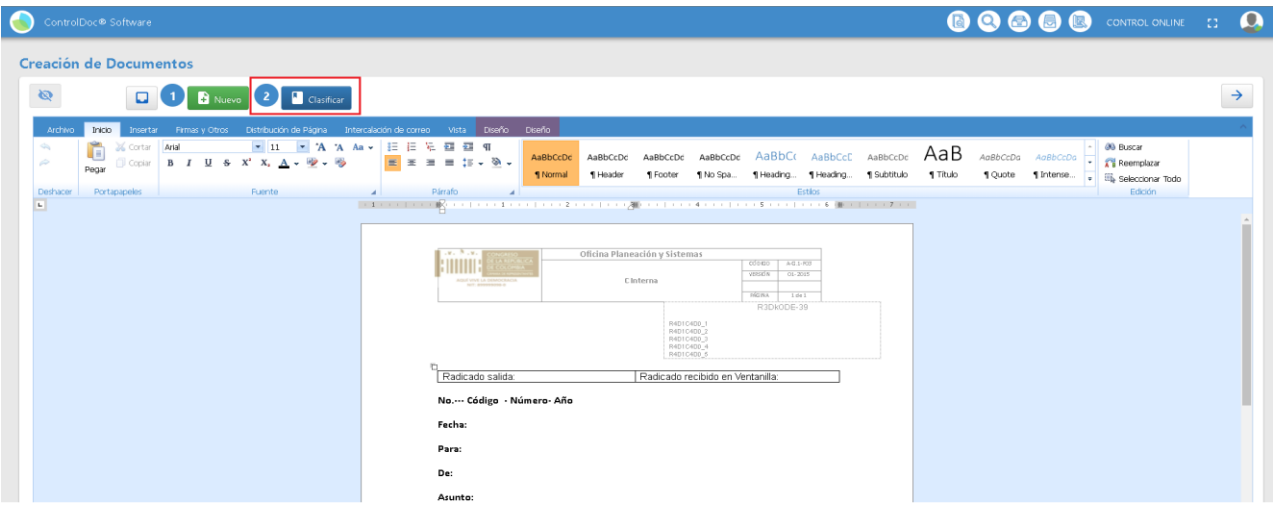

# **Imagen 15 Clasificar**

Como resultado el sistema nos presentara el formulario para realizar la clasificación documental del documento, *Ver Imagen 16*.

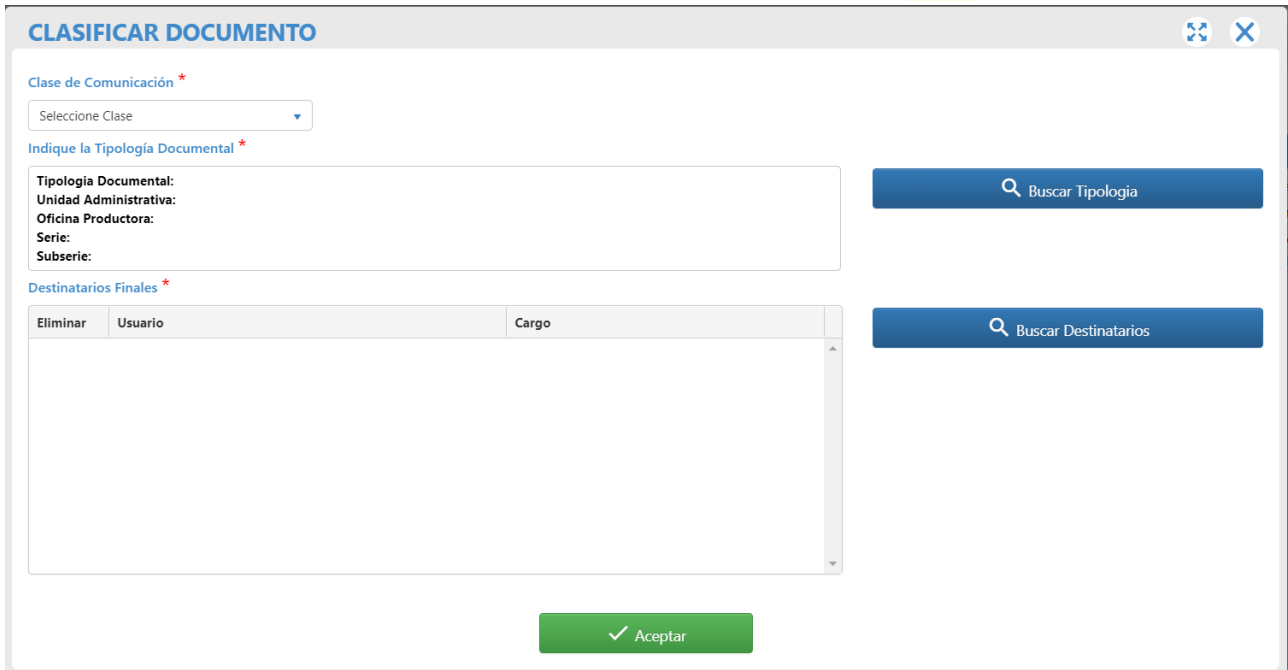

# **Imagen 16 Clasificar Documento**

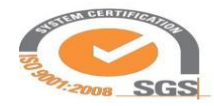

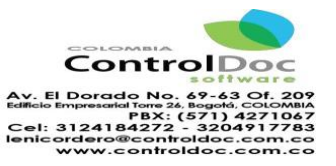

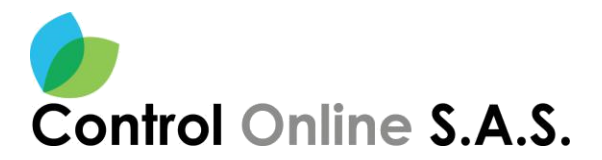

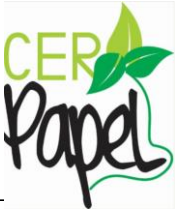

A continuación, se explicarán los pasos para realizar la clasificación del documento o comunicación que se está elaborado, es necesario identificar que la herramienta o aplicativo tiene establecido dos clases de comunicación interna y enviada:

Las comunicaciones internas son las que se radican inter o entre dependencias estas no saldrán de la entidad, pero es necesario radicarlas para tener la trazabilidad de la gestión de las comunicaciones, así como la gestión documental.

Las comunicaciones enviadas son las que van dirigidas a una persona natural o jurídica, estas hacen parte de una solicitud o son complemento de algún requerimiento, estas comunicaciones si salen de la entidad.

Para cada uno de los casos la herramienta permite la identificación de la dependencia y el destinatario.

Inicialmente se debe identificar y hacer la clasificación de la clase de comunicación, posterior a la selección de la clase de comunicación es necesario dar click sobre el botón "Buscar Tipología" **Imagen 17**.

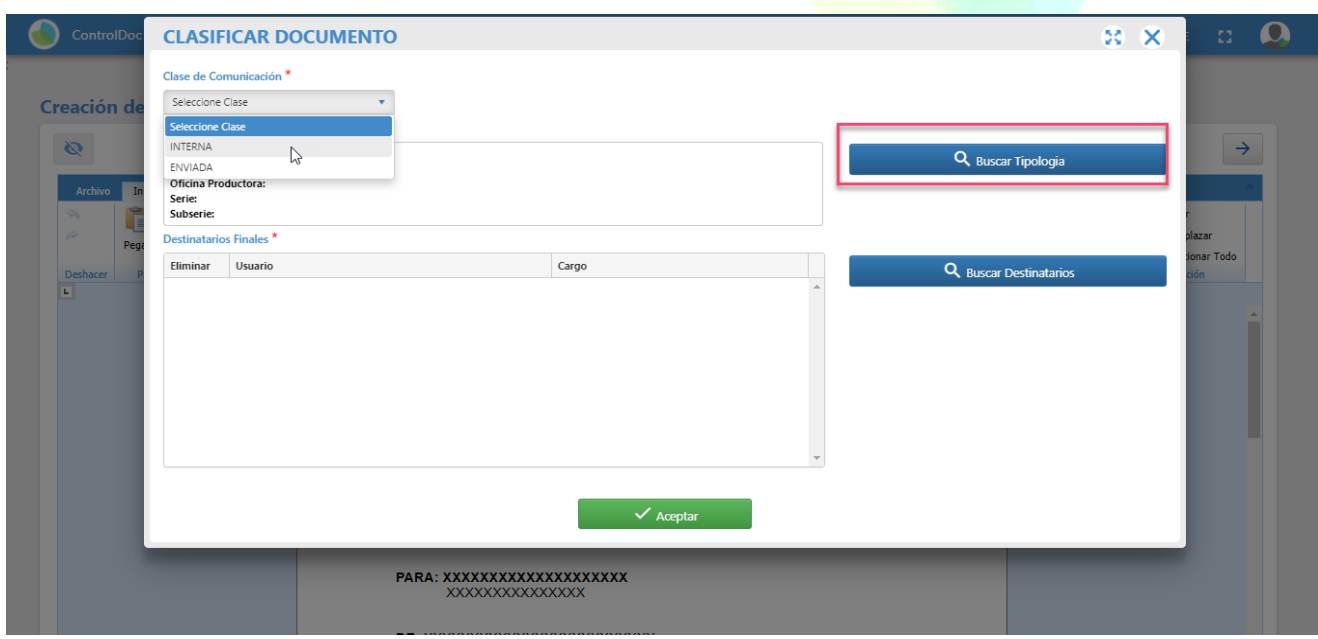

**Imagen 17 Clase de Comunicación.**

Al dar click se despliega una nueva ventana con el nombre de "Tabla de Retención Documental TRD" en esta se realizará la clasificación del documento de acuerdo a las TRD, para ello es necesario identificar la unidad administrativa, la oficina productora, la serie documental y la

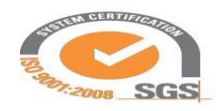

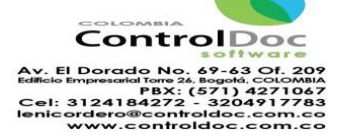

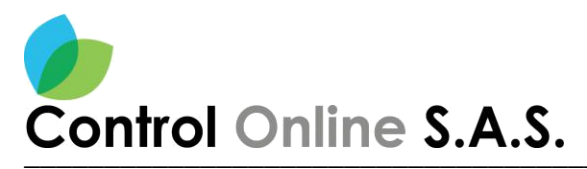

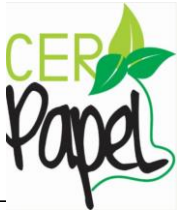

subserie documental, al seleccionar los campos anteriores, se selecciona el botón "Buscar". **Imagen 18**.

Al dar click en el botón "Buscar" aparecerán las tipologías que se asocian a la serie documental, dentro de los tipos documentales que se identifican en esta ventara se agregara el tipo documental que se está elaborando, esto con el fin de hacer la vinculación del formato a la respectiva serie y subserie documental. **Imagen 18**.

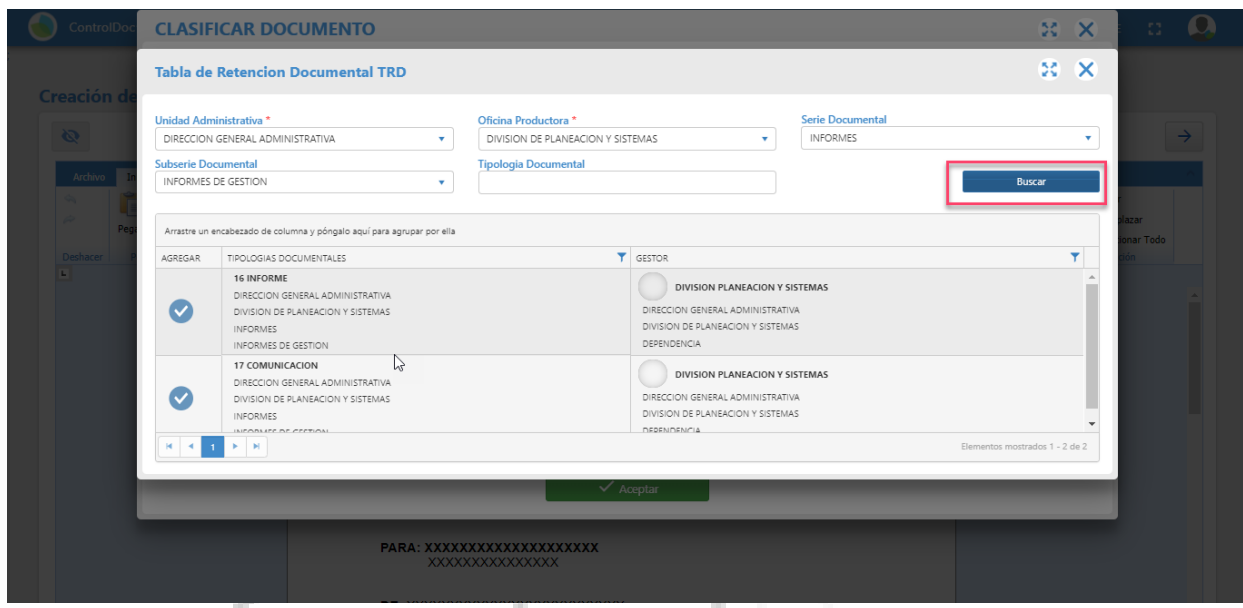

**Imagen 18 Tabla de Retención Documental.**

Cuando se haya seleccionado el tipo documental de la respectiva serie o subserie aparecerá una ventana denominada "Confirmar Acción" es una notificación si se asoció correctamente la tipología documental, esta notificación es para comprobar que el trámite se está realizando correctamente; así mismo hace un resumen de la Unidad administrativa, oficina productora, serie, subserie documental, gestor líder de la Unidad, esta notificación busca que haya una buena clasificación del documento. **Imagen 19**

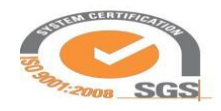

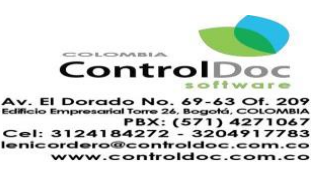

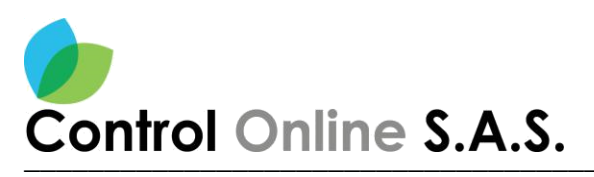

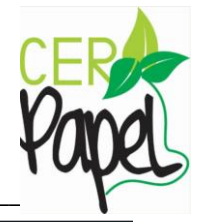

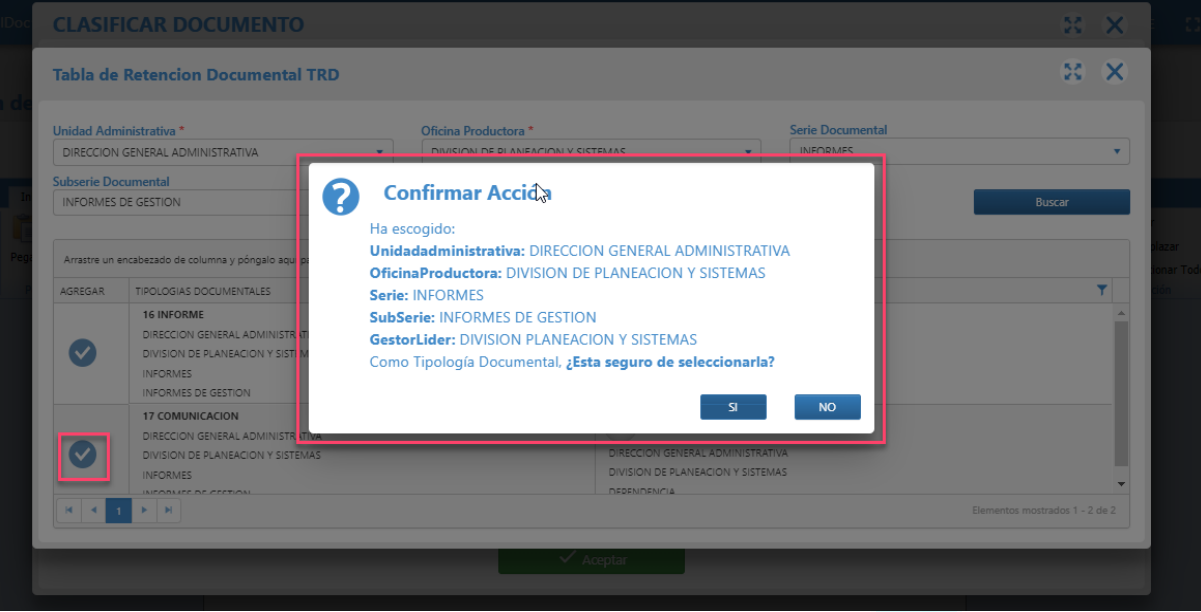

**Imagen 19 Confirmar acción.**

Esta acción se podrá confirmar de forma negativa o positiva, al confirmar de forma negativa "No" permite hacer las revisiones necesarias para verificar si la clasificación del documento se realizó adecuadamente, al confirmar de forma positiva "Si" aparecerá la ventana de "Clasificar Documento" aparecerá el recuadro "Indique la Tipología Documental" con los campos diligenciados **Imagen 20**; cuando se haya realizado esta actividad es necesario identificar el botón "Buscar Destinatarios" **Imagen 20.** H.

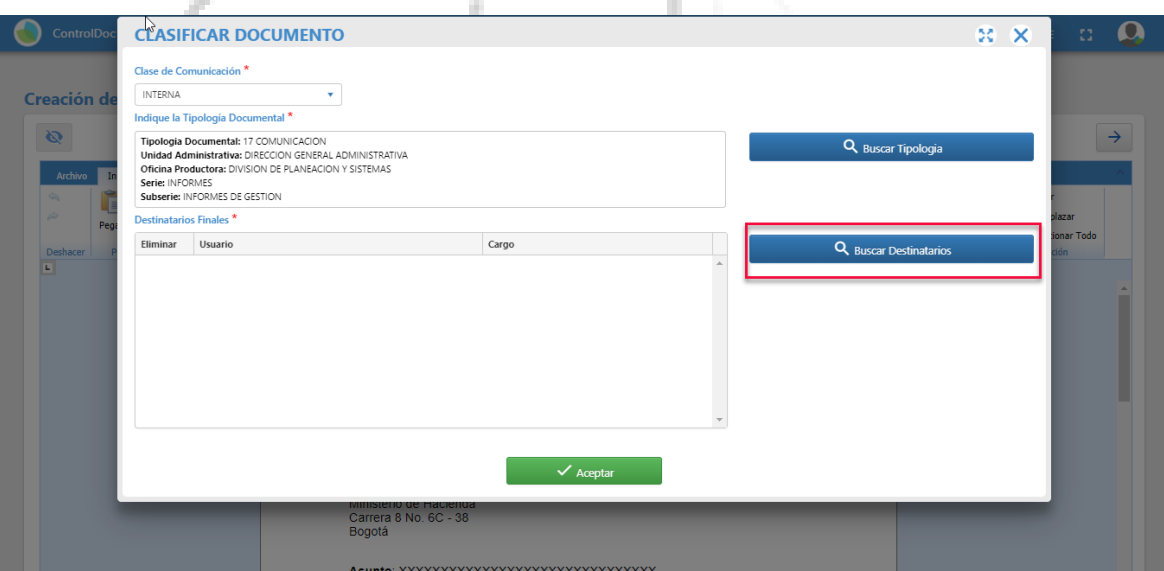

**Imagen 20 Identificación de tipología.**

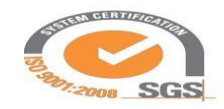

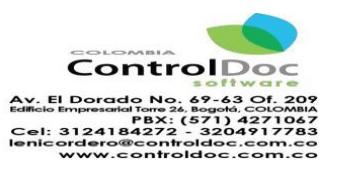

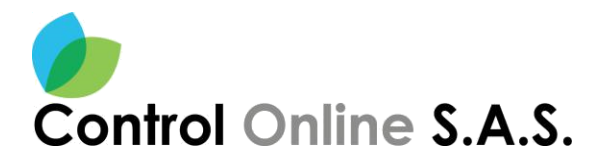

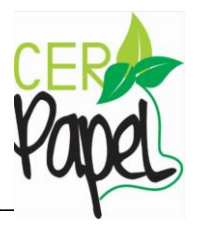

Al dar click sobre el botón "Buscar Destinatarios" se abrirá una ventana que permitirá realzar la búsqueda de acuerdo a la clase de comunicación.

En el caso que al clasificar el formato que se está elaborando sea una comunicación interna se despliega el siguiente menú o formulario **Imagen 21**, "Buscador de Usuarios" en esta ventana se puede realizar la búsqueda por cada uno de los campos que se identifican, así mismo es posible realizar la búsqueda por el nombre o apellido del destinatario a quien va dirigido el documento.

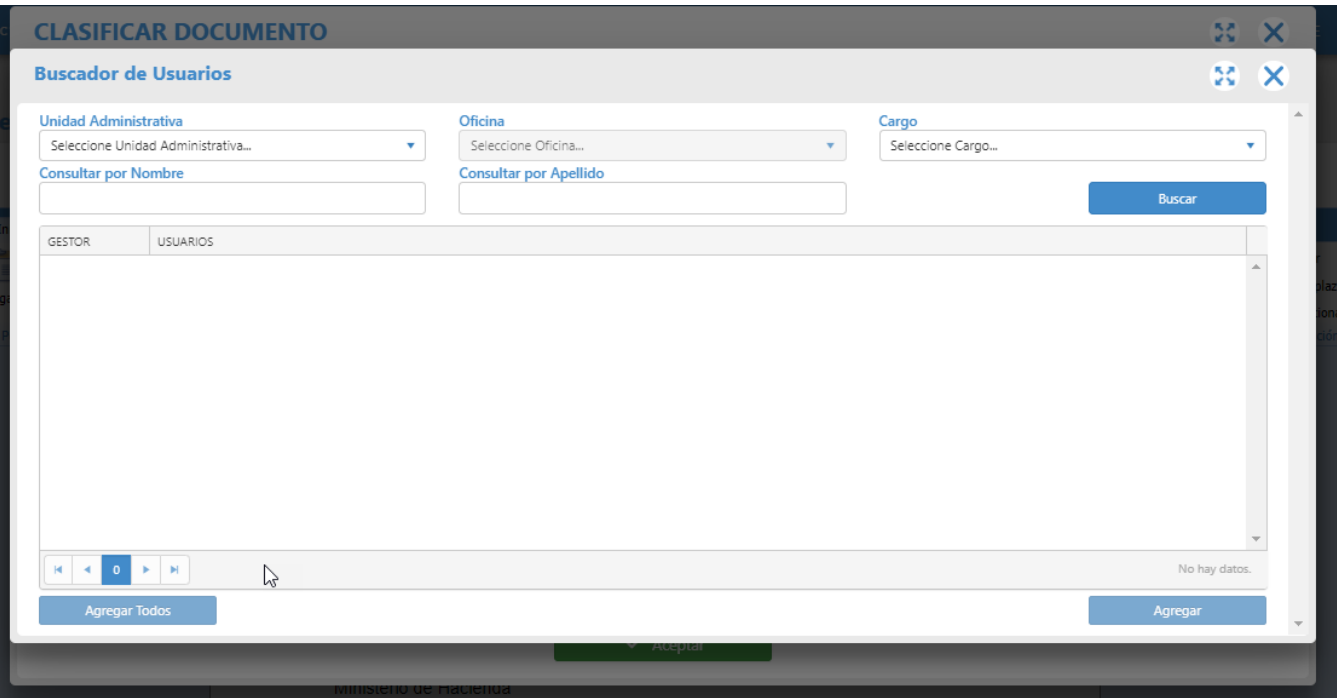

**Imagen 20 Buscador de usuario comunicación interna**

En el caso que al clasificar el formato que se está elaborando sea una comunicación enviada se despliega el siguiente menú o formulario **Imagen 21** "Buscador de Personas Naturales o Jurídicas" en este se pueden realizar la búsqueda por "Persona Natural" o "Persona Jurídica".

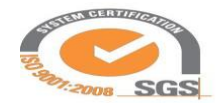

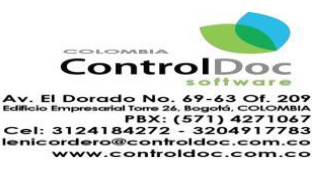

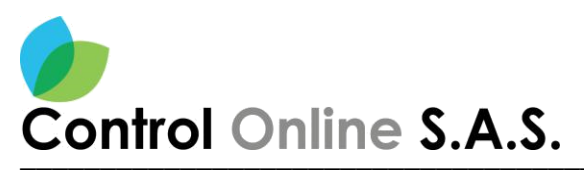

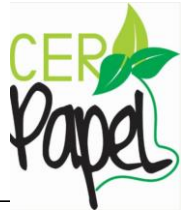

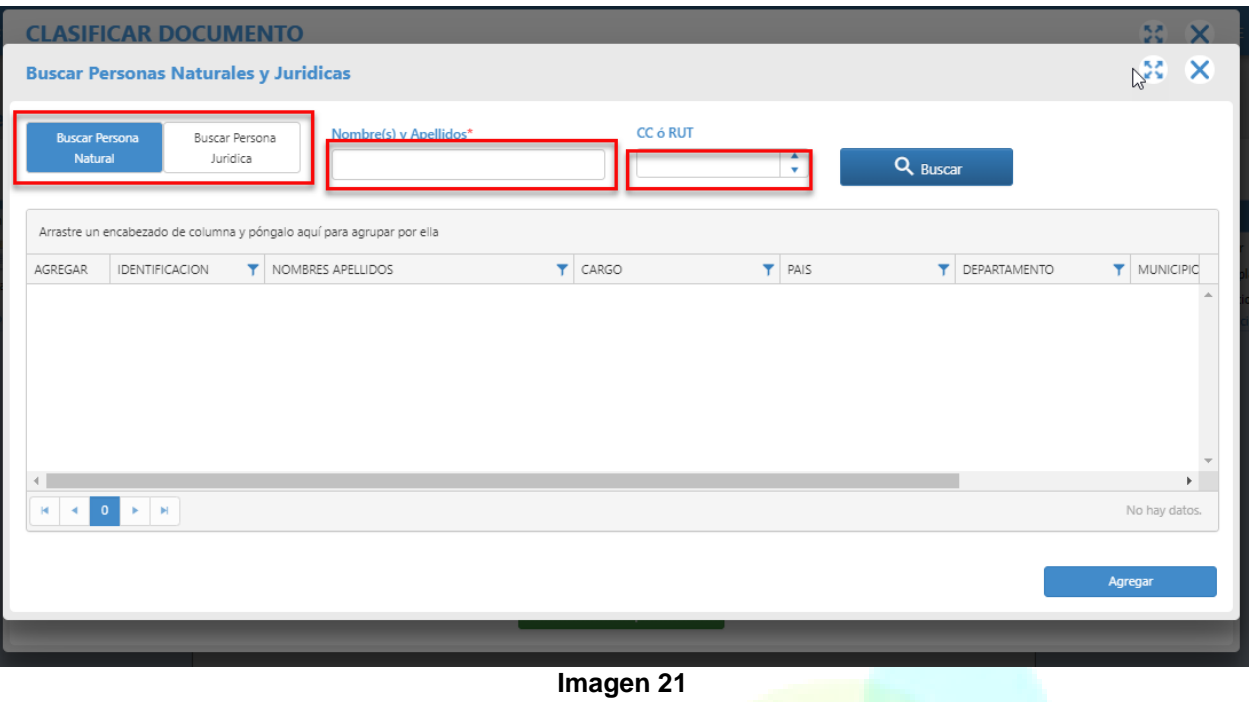

Cuando se haya identificado y seleccionado el nombre del destinatario se debe dar clic en el botón "Agregar" **Imagen 22**,

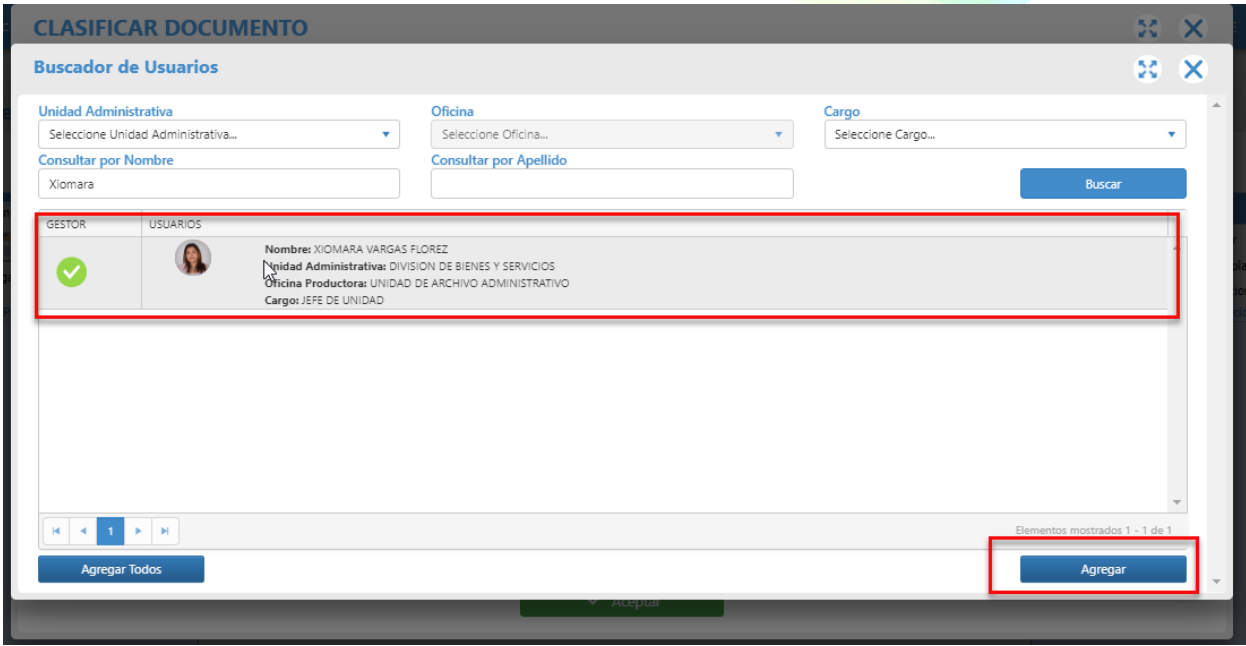

**Imagen 22**

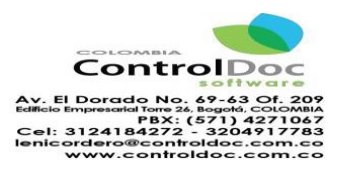

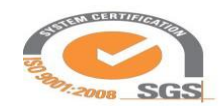

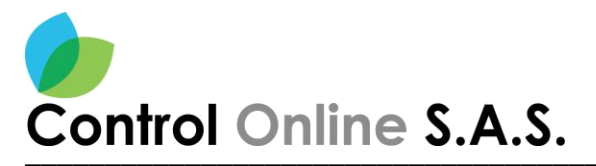

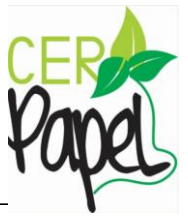

Al agregar el destinatario aparecerá la ventana "Clasificar Documento" **Imagen 23** con un resumen de los campos que ya se han generado o identificado como son:

- Clase de Comunicación
- Tipología Documental
- Destinatario final

Al identificar y validar que la información captada se selecciona el botón "Aceptar" para continuar con la acción o tramite que se dará al documento.

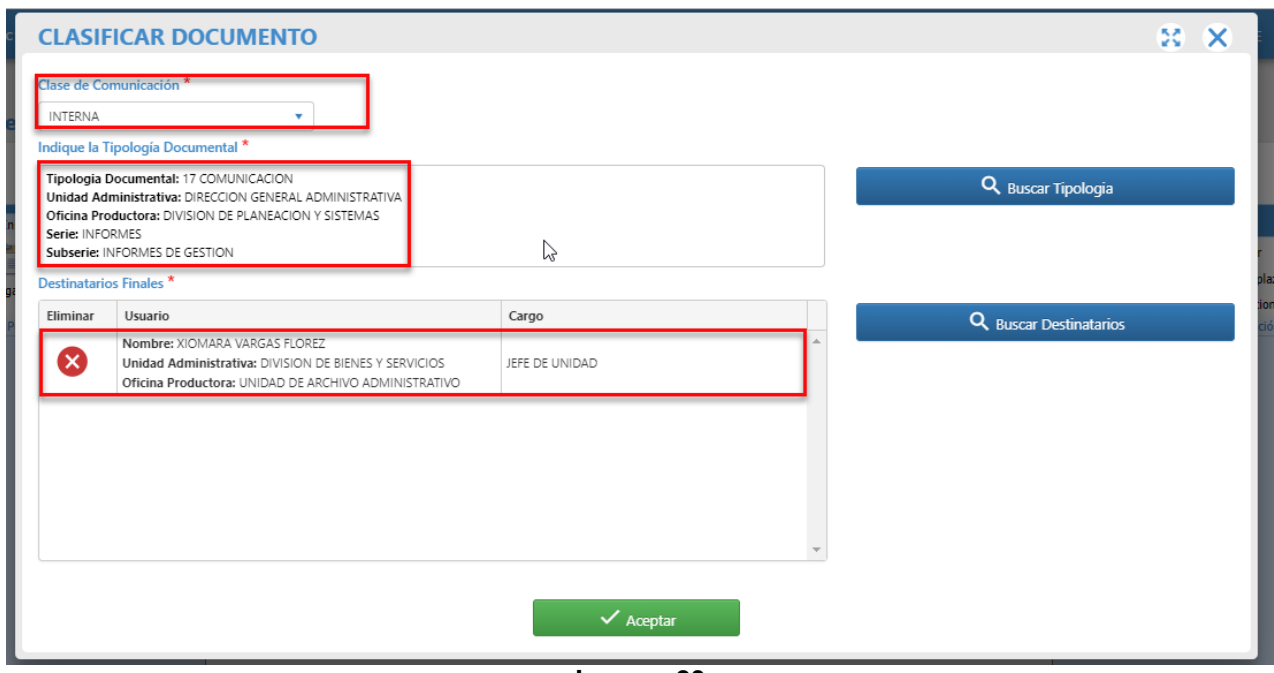

**Imagen 23**

Al dar click en "Aceptar" se abre nuevamente el editor de texto, en este se identificará que el botón "Clasificar" **Imagen 24** en color verde, esto refiere que el proceso de clasificación ya se realizó.

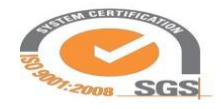

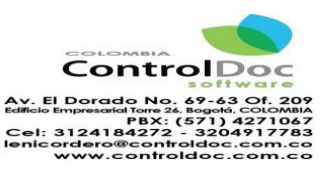

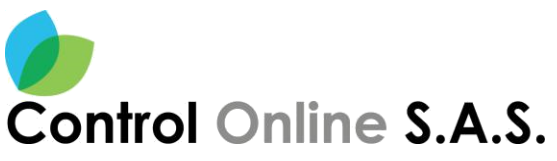

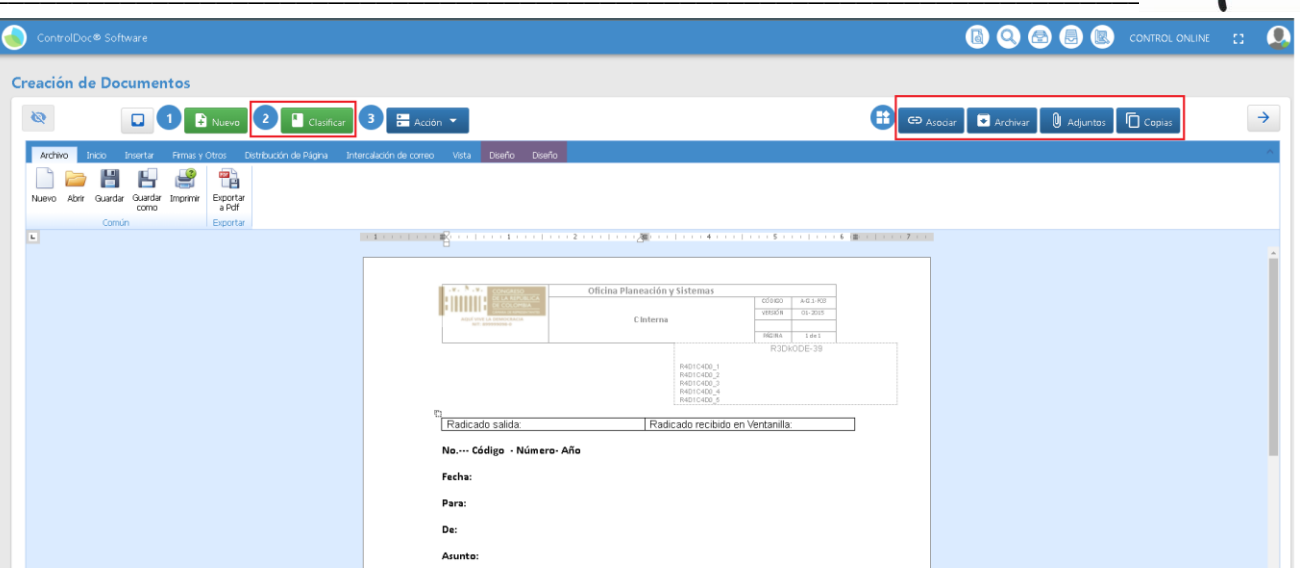

#### **Imagen 24**

En este paso se pueden seleccionar las actividades o botones que se habilitan al lado superior derecho, esto con el fin de poder asociar a este documento otros documentos, realizar el proceso de archivar el documento de forma electrónica, poner adjuntos electrónicos al documento y enviar copias de este comunicado a otros funcionarios esto de acuerdo a la clasificación de la comunicación.

## <span id="page-21-0"></span>**Acción**

En este paso le permite realizar una gestión frente al documento, al dar click sobre el botón "Acción" **Imagen 25** se despliega una cinta de opciones, estas permiten "Proyectar" y "Firmar" el documento.

antrol

#### **Nota:**

Cuando participan más de un funcionario en la elaboración del documento la acción a seguir es "Proyectar" esta permite generar instrucciones como: Revisar, Aprobar y Firmar.

Cuando el documento tiene un remitente y va a un destinatario la acción a seguir es "Firmar" esta dará paso al proceso de radicación.

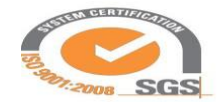

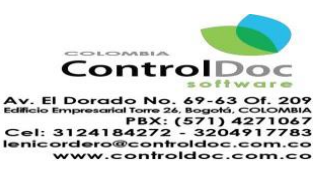

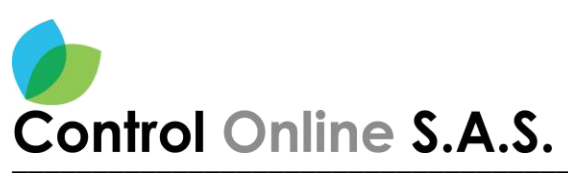

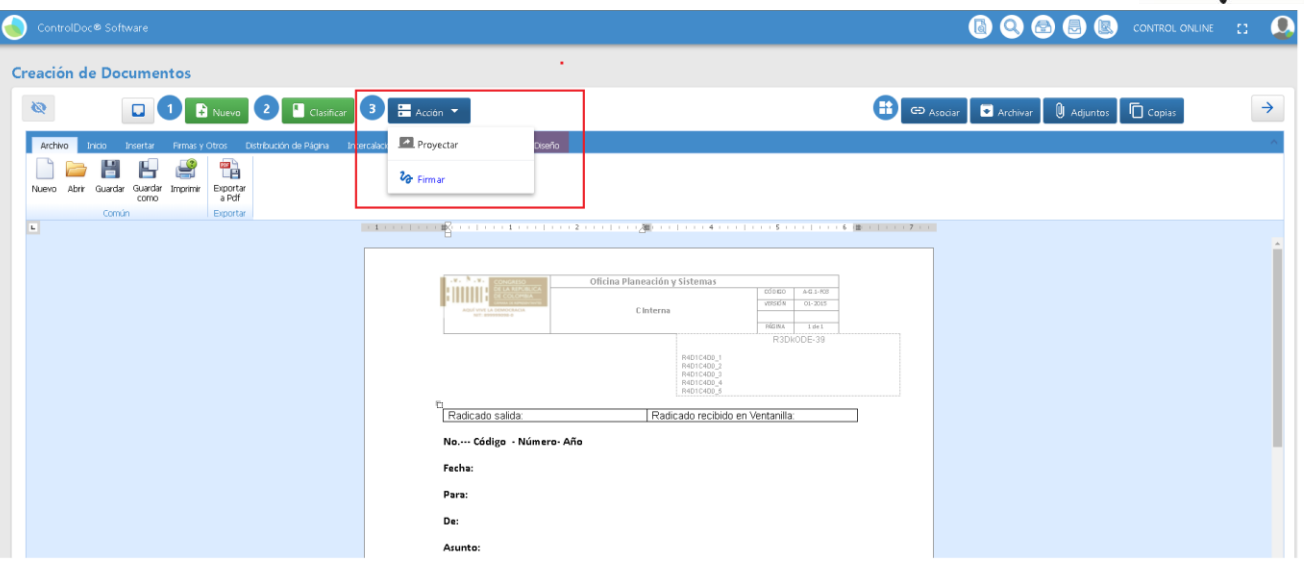

Imagen 25

Dentro del paso de "Acción" al seleccionar la opción "Proyectar" se despliega el paso cuatro "Enviar" **Imagen 26** esta acción despliega una nueva ventana "Enviar Documento", en esta ventana aparece un formulario donde se identifica el "Destinatario" la persona que realizara alguna de las instrucciones seleccionadas entre estas se identifican "Revisar", "Aprobar", "Firmar" y un campo de "Observaciones" donde se realizará una breve descripción de la instrucción dada frente a la comunicación; Al realizar la identificación de los campos se da click en el botón "Aceptar" para guardar los cambios en la opción de enviar.

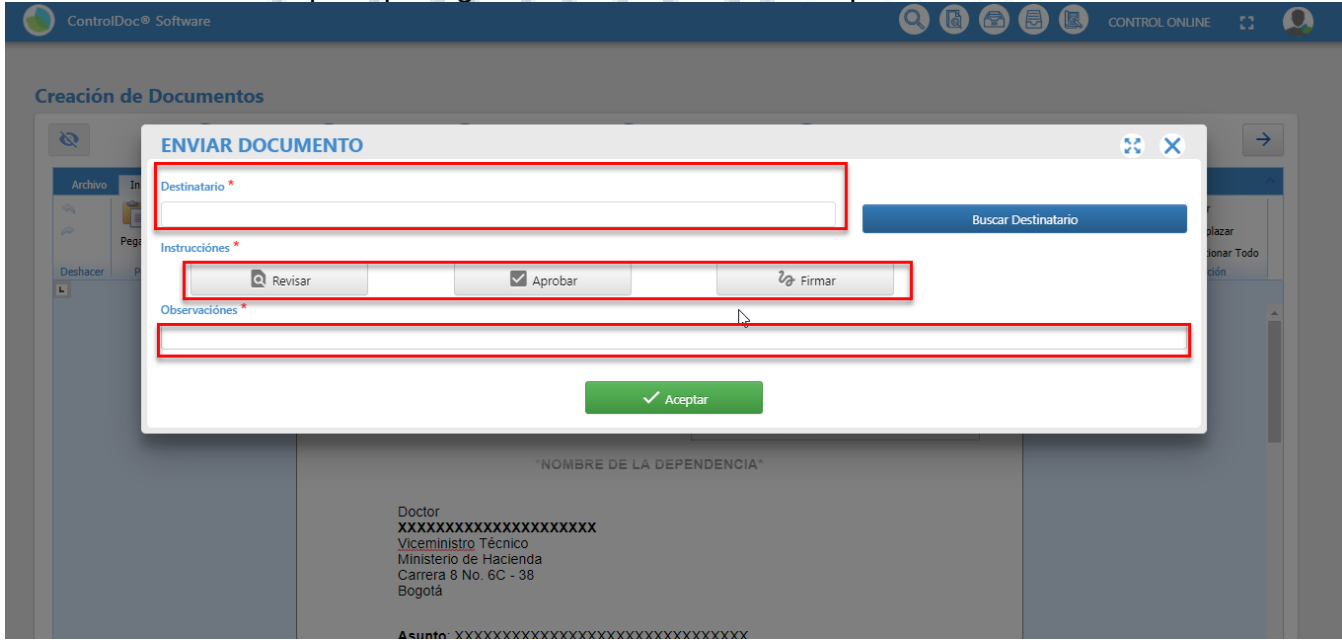

Imagen 26

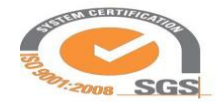

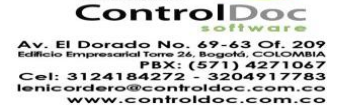

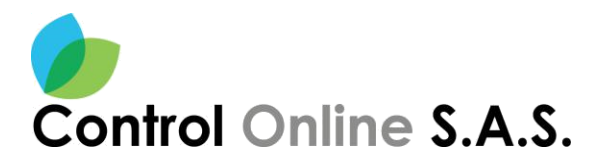

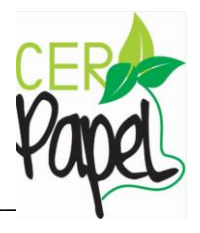

Al dar click en la opción enviar se despliega un nuevo formulario "Asunto del Documento" **Imagen 27** este es necesario que tenga relación con el asunto del documento que se elabora, después de diligenciar el campo se dará click en el botón "Aceptar".

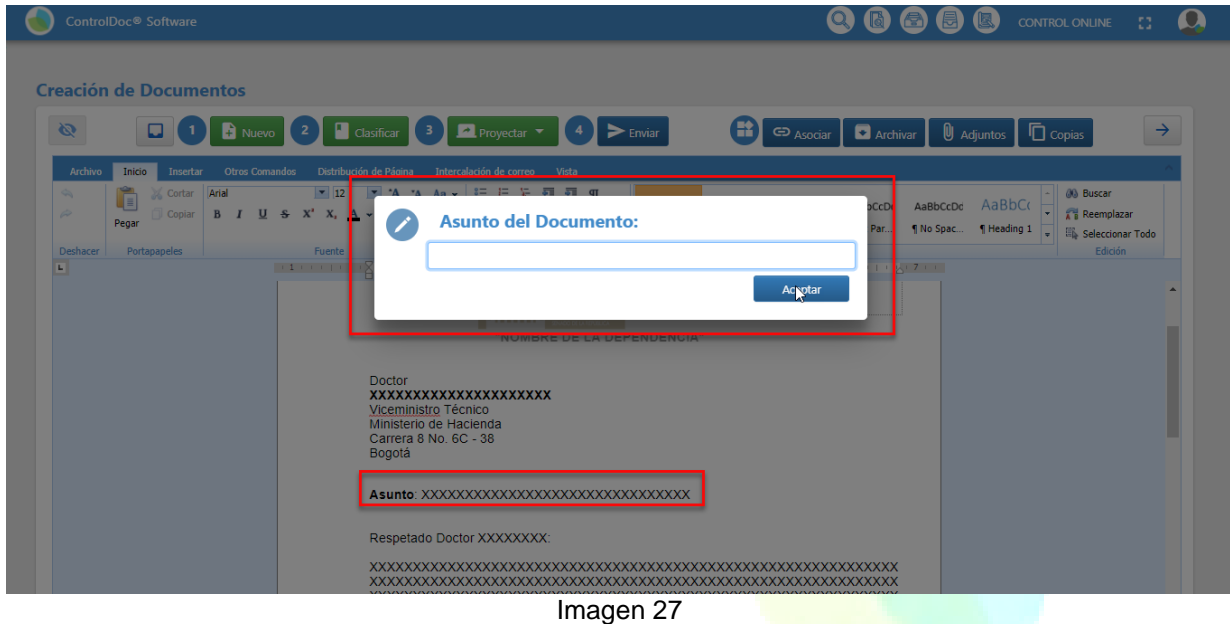

Al identificar el asunto y dar click se despliega una ventana con una "Confirmar Acción" **Imagen 28** en esta aparece un resumen de la acción, clase de comunicación, tipología documental, Destinatario Radicación, Enviar a, Instrucción, Observaciones y Asunto; al validar esta información se continúa seleccionando la opción "Si".

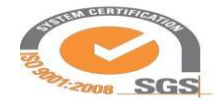

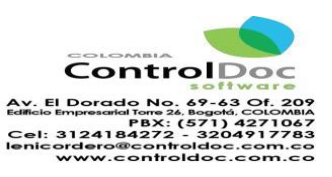

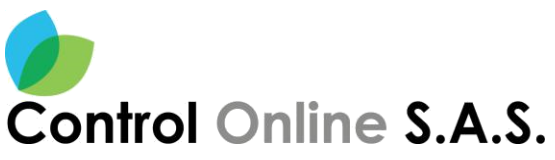

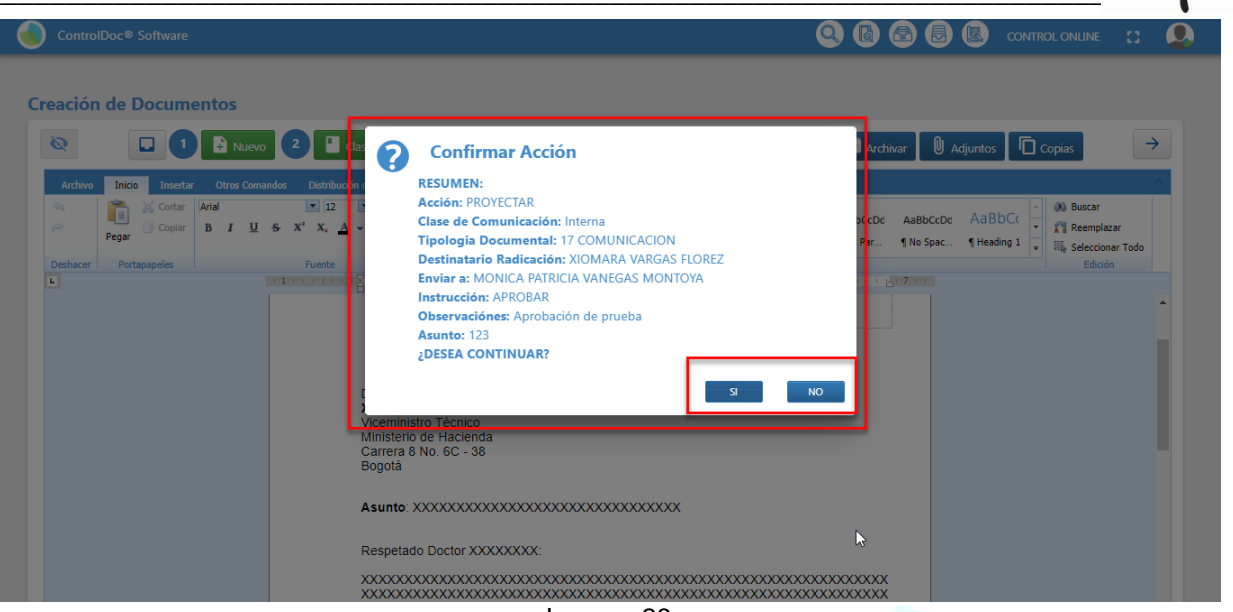

Imagen 28

Al seleccionar la opción "Si" aparece una ventana de "Información" **Imagen 29** donde genera un número de identificación "Id" de una tarea documental, esta tarea documental es un proceso frente a la acción del documento, para poder identificar las tareas documentales es necesario identificar el icono de "Bandeja de tareas".

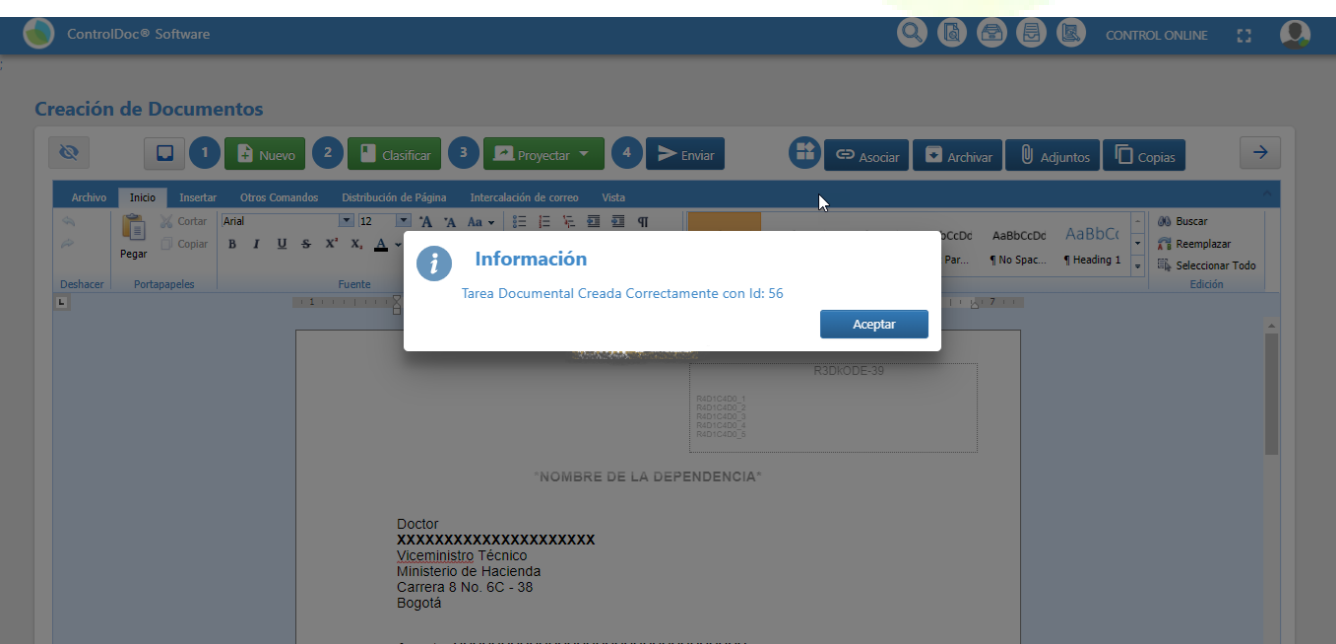

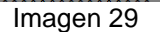

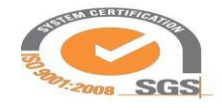

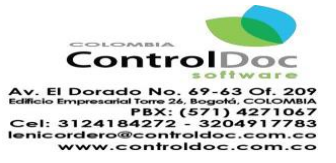